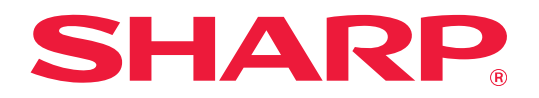

# **用戶手冊**

# **( 觸控式螢幕操作 )**

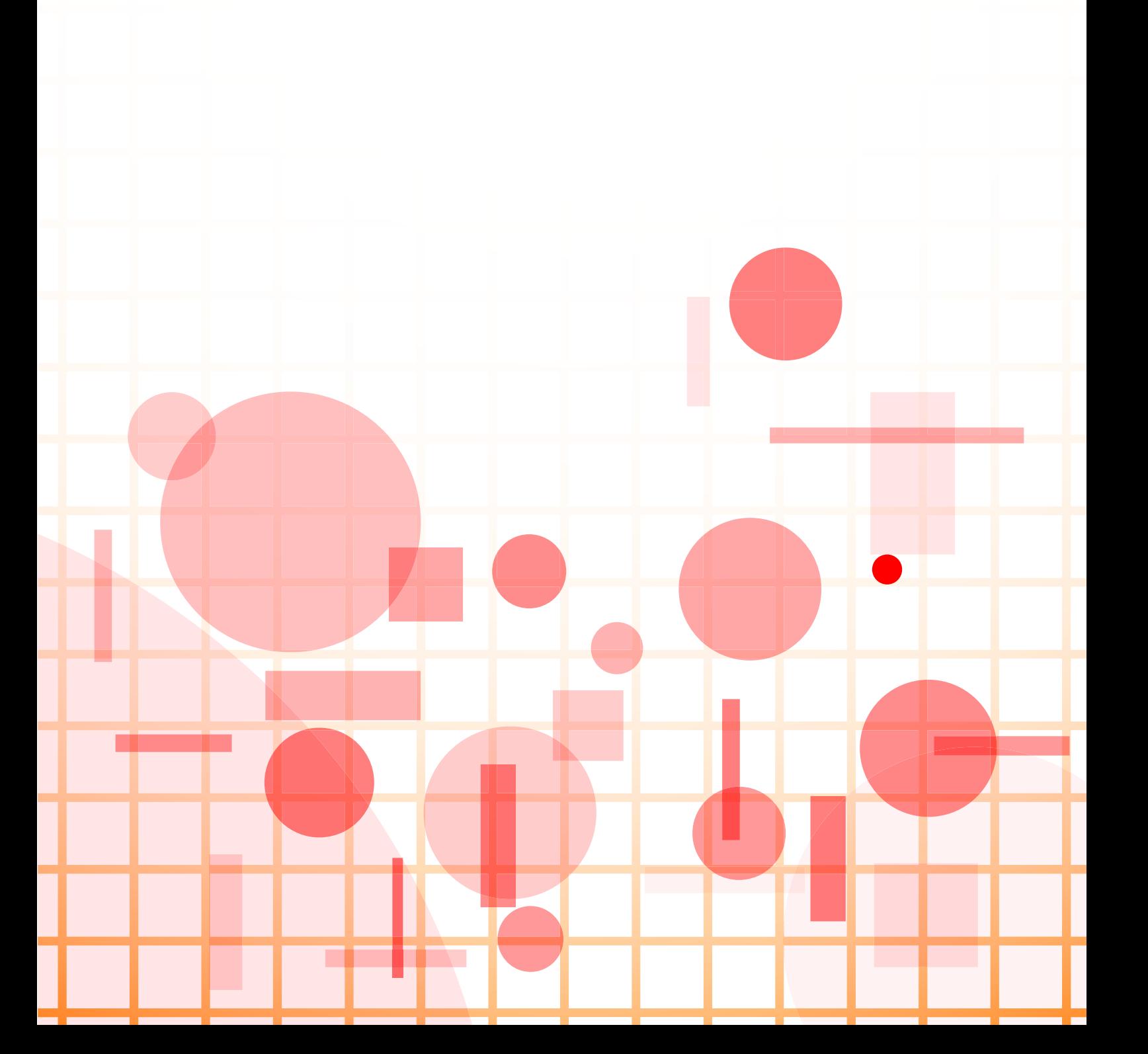

# 觸控式螢幕操作

# 目錄

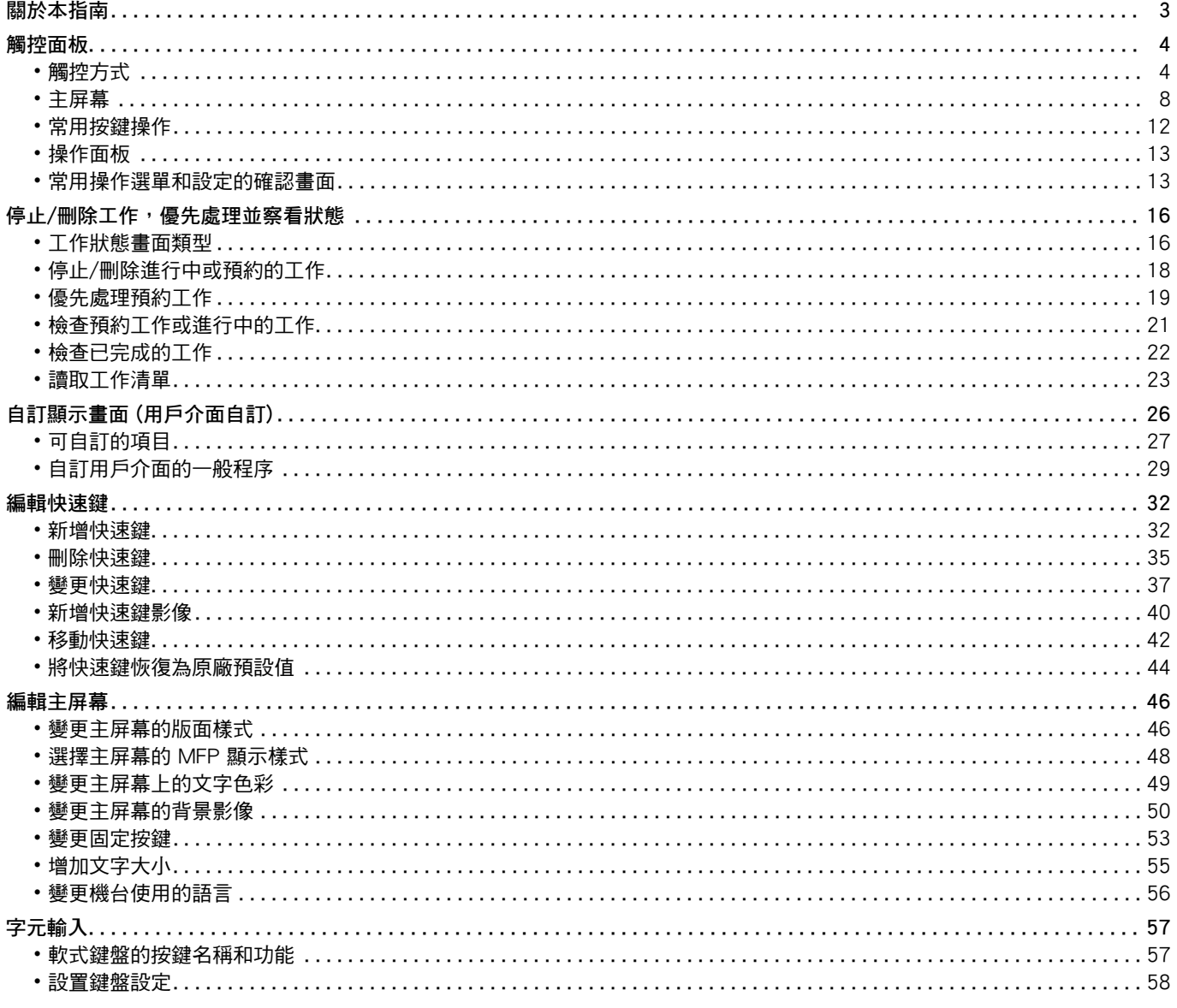

# <span id="page-2-0"></span>**關於本指南**

本指南說明如何操作觸控面板和自訂用戶介面。

#### **請注意**

- •請將本指南中出現「xx-xxxxx」之處,替換為您的型號名稱「xx-xxxxx」。
- ・本指南不提供機台功能的詳細說明資訊。如需本指南未提及之名稱及功能詳細資訊,請參閱 《用戶手冊》。
- •本手冊的內容是對包括其他型號在內產品的一般説明。因此,本手冊包含對於您的型號不適用功能的説明。
- 製備本手冊時,相當用心謹慎。若對手冊有任何意見或評註,請聯絡經銷商或附近的合格服務代理商。
- 本產品已執行嚴格的品質控制及檢查程序。若是發現故障或其他問題,請聯絡經銷商或附近的合格服務代理商。
- •除法律規定的情況外,SHARP 對產品或其選購配件使用期間出現的故障,或是因不當產品及其選購配件操作而造成的 故障或其他故障,或任何因產品使用出現的損壞,一概不予負責。

#### **警告**

- 除著作權法允許,手冊內容重製、改寫或翻譯若未事先取得書面許可,則一律禁止。
- •本手冊中所有資訊若有任何變更,恕不另行通知。

#### **本指南內的圖解、操作面板、觸控面板及網頁**

週邊裝置一般皆為選配,但有些機型則以特定週邊裝置為標準配備。 本手冊包含傳真功能和網際傳真功能的參考資訊。但請注意,傳真功能和網際傳真功能不適用於某些國家、地區及型號。 某些功能及程序說明,則視安裝裝置非上述裝置。 視內容、型號及安裝的週邊裝置而定,可能會無法使用此功能。如需更多詳細資訊,請參閱 《用戶手冊》。

• 產品可能經改進及修正,因此手冊中所示之顯示畫面、訊息及按鍵名稱與機台實際顯示資訊可能稍有差異。 • 本手冊中的觸控面板、圖示及設定畫面僅供參考,且可能會隨型號、安裝的選配項目、從預設狀態變更的設定以及國家或地區 而改變。

- 系統設定的細節和設定方法可能因型號而異。
- 本手冊係假設使用全彩機器。某些說明可能不適用於單色機器。

# <span id="page-3-0"></span>觸控面板

# <span id="page-3-1"></span>觸控方式

除了相當於傳統觸控方式的輕按外,機也可以透過長按、撥動和滑動來操作機器的觸控面板。

# 操作方式

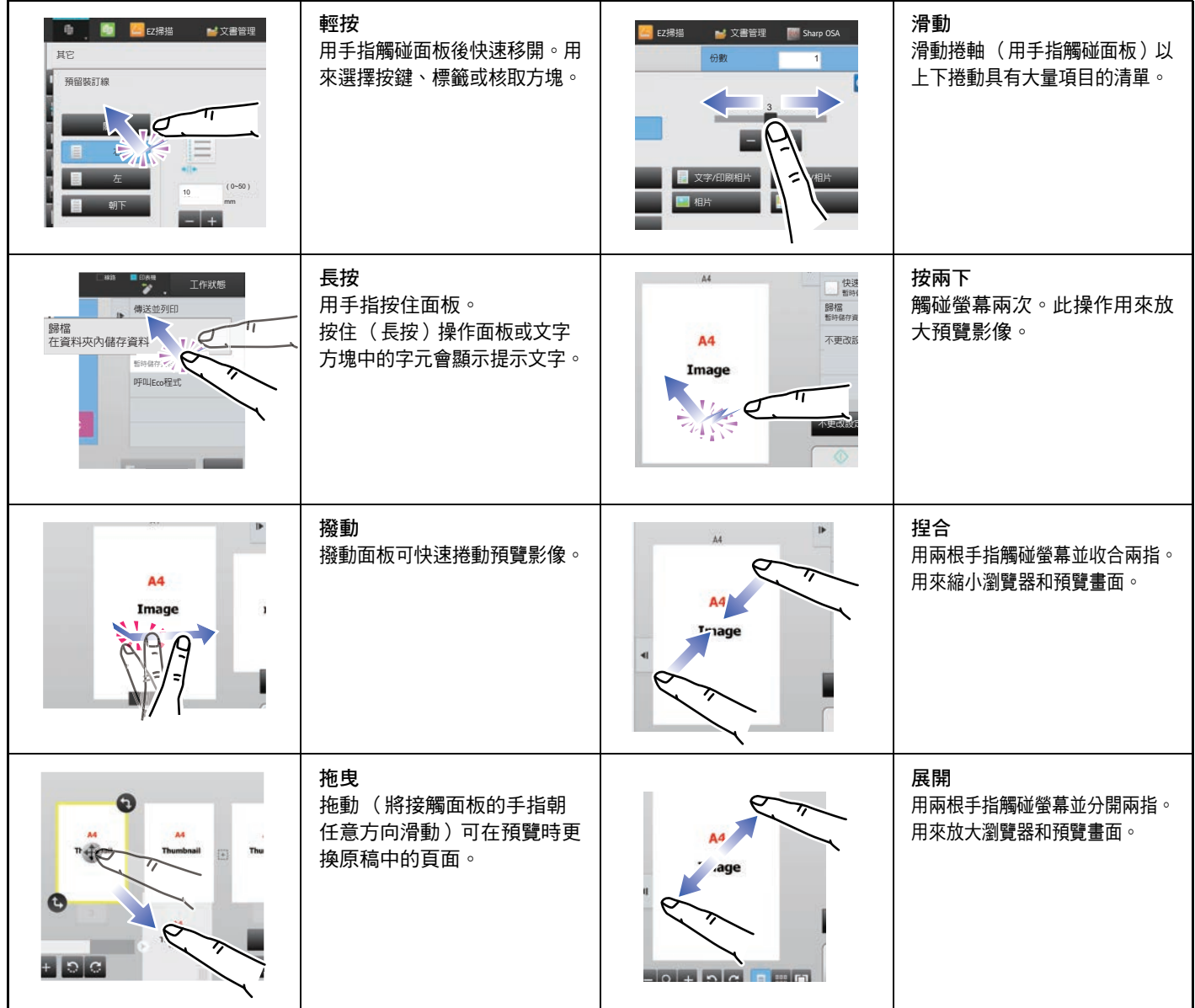

### **各畫面中的操作**

**按鍵 (輕按)**

- A. 輕按以選擇項目。所選按鍵的顏色會改變。
- B. 輕按數字鍵以輸入數字。
- C. 輕按以增減數值。長按可讓數值持續增加或減少,直到您移開手指。
- D. 輕按可輸入勾號 √ 並啟用設定。
- E. 輕按此處可關閉畫面。

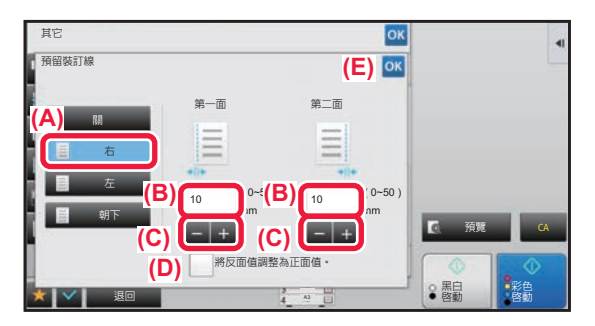

### **清單 (輕按、滑動和撥動)**

- A. 輕按以選擇項目。所選項目的顏色會改變。
- B. 上下滑動捲軸。
	- 畫面無法容納所有項目時會出現捲軸。
- C. 向上或向下撥動按鍵。項目會向上或向下捲動。

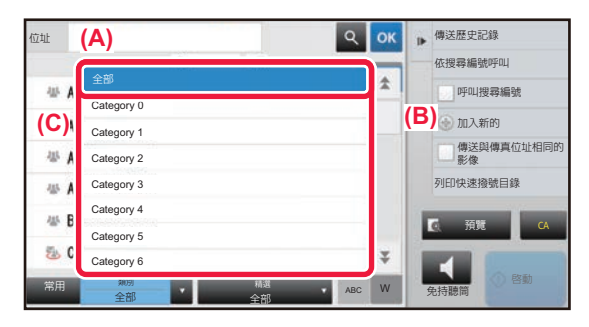

### **滑桿 (滑動)**

A. 將滑桿從一側滑到另一側。

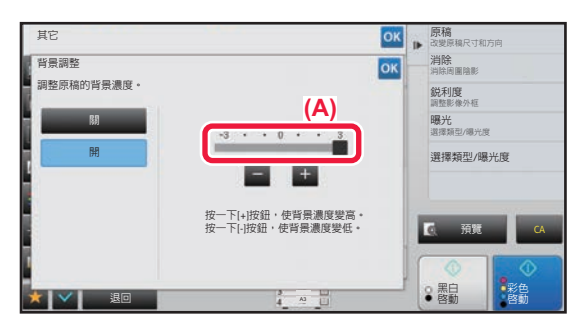

### **標籤 (輕按)**

A. 輕按標籤可切換顯示內容。

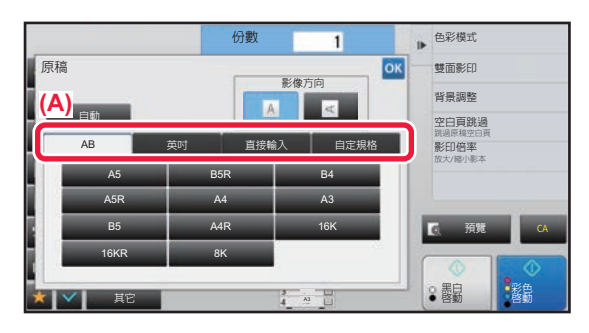

### **預覽畫面 (按兩下/捏合/展開)**

A. 「捏合」預覽畫面時,畫面影像會縮小。「展開」時,影像會放大。 「按兩下」時,影像也會放大。

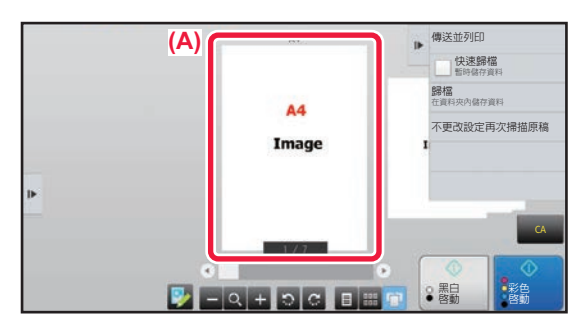

### **輕按操作設定**

您可以在 「設定 (管理員)」–[系統設定] → [一般設定] → [操作設定] → [條件設定] → [按鍵操作設定] 中設定觸控面 板輕按操作。

#### **按鍵操作設定**

#### **自動清除時間設定**

自動清除啟用前的時間,設定範圍為 10 至 240 秒,增量為 10 秒。

若在此處設定的時間內沒有使用機器,自動清除功能會清除任何已選擇的設定,並返回影印模式起始畫面就工作狀態畫面。 **取消定時**

用於禁用自動清除功能。

**按鍵操作設定**

#### • 接受按鍵輸入時間

此設定決定按鍵輸入被接受前,觸控面板按鍵必須被按下的時間。時間設定範圍為 0 到 2 秒,每次增量為 0.5 秒。 延長時間設定可防止意外按到按鍵導致按鍵輸入。但請謹記,如果選擇較長的時間設定,輕按按鍵時就要更小心,以 確保機器接受按鍵輸入。

#### • 禁止自動按鍵重複

#### 用以停用按鍵重複。

按鍵重複可讓設定值在按住按鍵時持續變更,而不必逐次輕按按鍵。

**長時間觸摸按鍵輸入接受時間**

選擇偵測長按按鍵時的時間。

#### **按兩下間隔設定**

選擇偵測按兩下時的間隔。

#### **按鍵聲**

您可以在 「設定 (管理員)」– [系統設定] → [一般設定] → [聲音設定] → [通知音設定 (通用)] 中設定按鍵聲。 **按鍵聲**

控制按鍵聲音量,或關閉按鍵聲。

**設定為預設值時,發出按鍵聲。**

#### 在各模式曝光度調整畫面中指定曝光度時,會於達到參考值時發出三聲「嗶」聲。

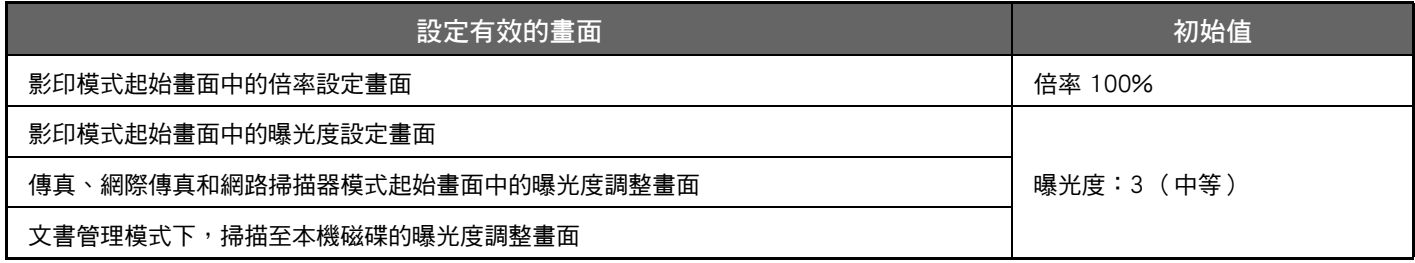

**觸控式螢幕操作**

# <span id="page-7-0"></span>**主屏幕**

按下操作面板上的 [常用功能視窗] 鍵,可於觸控面板上顯示主屏幕。主屏幕會顯示選擇模式鍵或功能鍵。

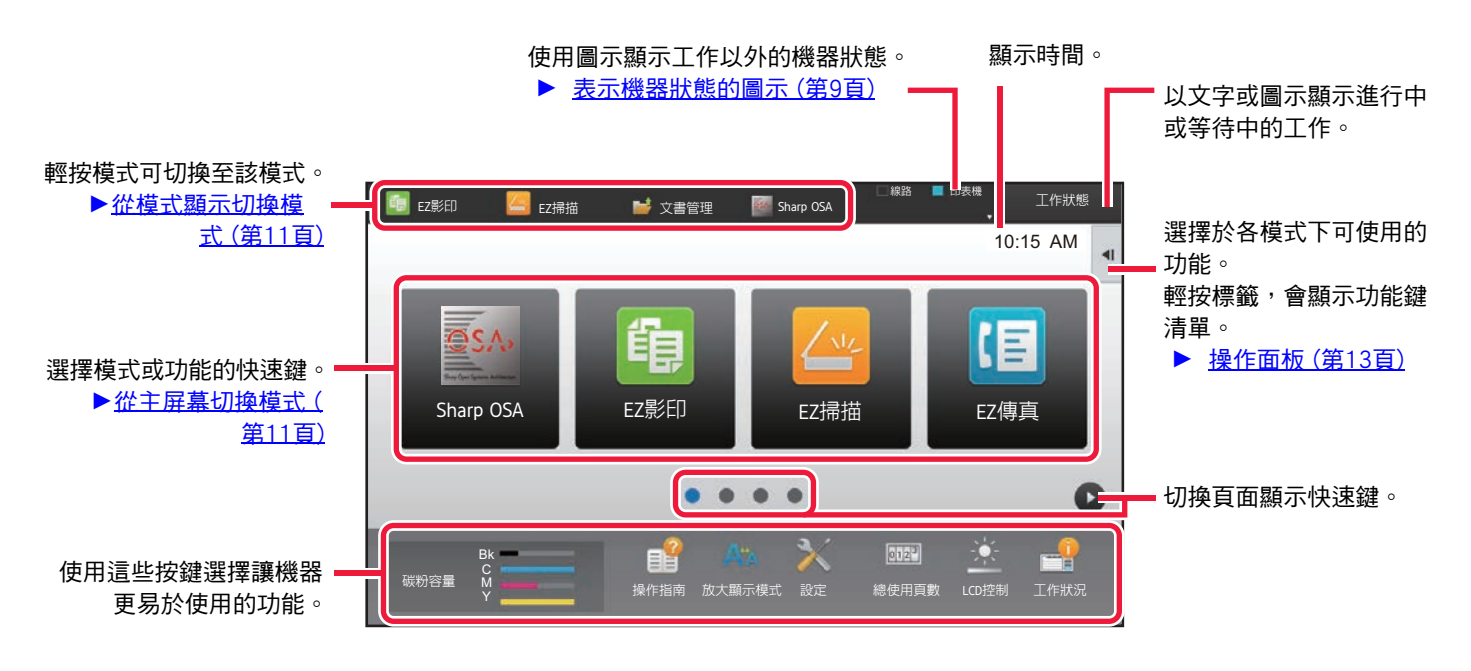

關於新增和刪除快速鍵的步驟,請參閱「<u>使用觸控面板的一般程序 (第29頁)</u>」。

#### •若要設定各個 「喜好操作群組目錄」的主屏幕:

於 「設定 (管理員)」中選擇 [用戶控制] → [存取控制設定] → [喜好操作群組] → [主螢幕選單]。 使用用戶驗證時,請執行此設定。

#### •顯示外部連接快速鍵:

可將外部連接功能的快速鍵 (Google Drive、OneDrive、SharePoint Online、Gmail、Exchange (E-Mail))新增至主屏幕上。 可以在系統設置中啟用這些功能。在系統設置中啟用某個功能後,您可以將該功能的快捷鍵添加到主屏幕。 如需詳細資訊,請參閱 「Cloud Connect指南」。

# <span id="page-8-0"></span>**表示機器狀態的圖示**

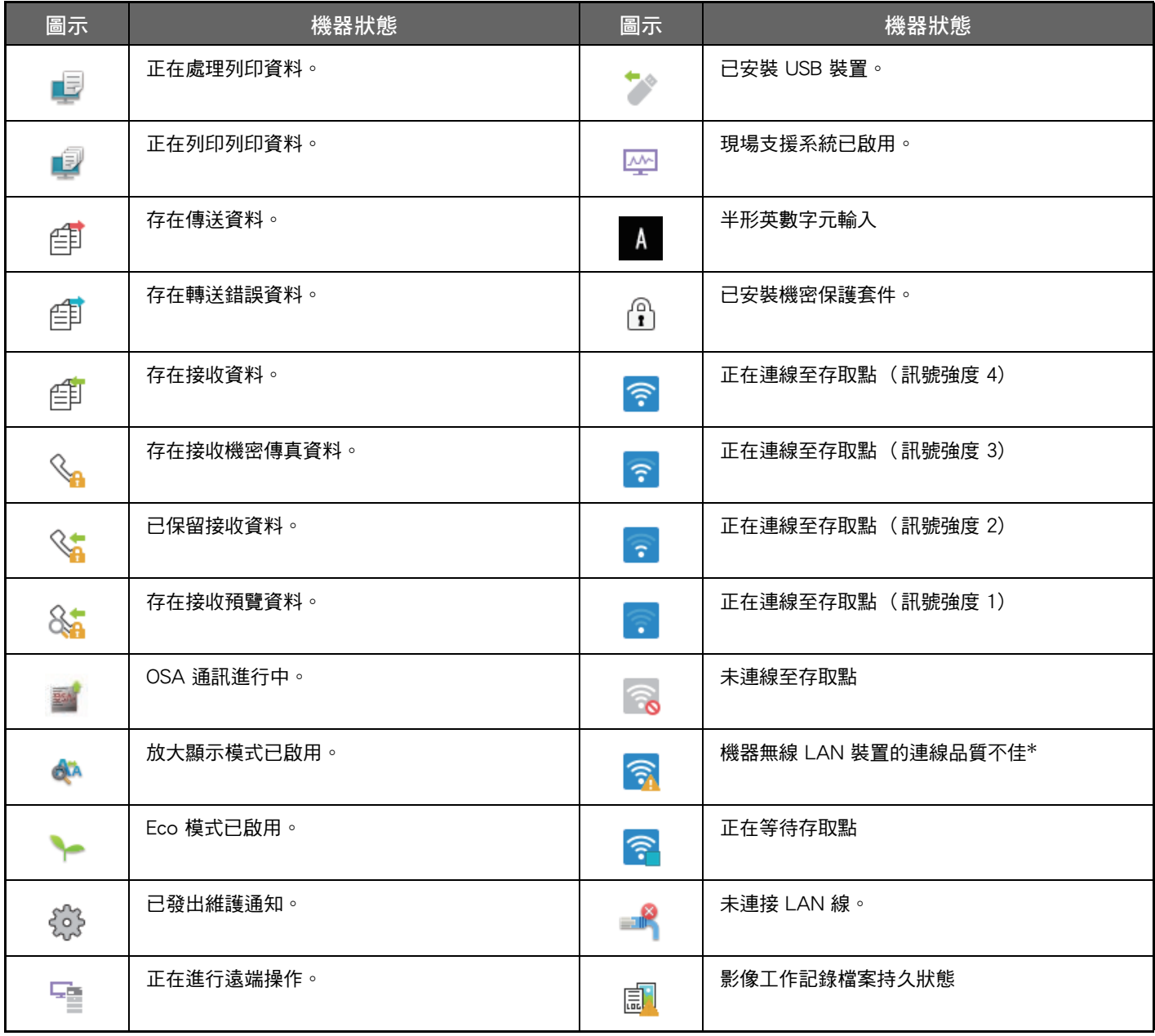

\* 請聯絡經銷商或附近的合格服務代理商。

### **畫面顯示設定**

您可以在 「設定 (管理員)」–[系統設定] → [一般設定] → [操作設定] → [條件設定] → [畫面顯示設定] 中設定觸控面 板輕按操作。

#### **放大顯示模式**

在螢幕上顯示大字體。

● 會於啟用大字元模式時,顯示在系統區域中。

### **訊息時間設定**

可將訊息顯示於觸控面板上的時間 (直到訊息自動清除的時間)設定為 1 至 12 秒。

### **語言設定**

可將顯示在觸控面板上的語言變更為任一語言。

f 1 啟用用戶驗證,且在常用操作群組中指定顯示語言時,將優先使用該設定。

#### **預設位址設定**

設定自動清除及登入後的顯示畫面。

#### **預設顯示常用操作功能表**

可於模式選擇期間指定首先顯示 「常用操作」。

### **預設顯示操作面板**

指定是否以操作面板顯示於畫面上。

#### **未連接 LAN 纜線時,顯示圖示。**

未連接 LAN 纜線時,會顯示圖示。

#### **當工作取消時,顯示確認對話框.**

取消工作時,顯示確認對話方塊。

#### **顯示狀態提示訊息**

設定工作完成時是否顯示通知訊息。

#### **限制總張數的顯示**

啟用此設定時,從主屏幕檢查總計數時,將隱藏總計數。

#### **切換工作狀況的顯示份數**

設定是否在工作狀態中顯示剩餘份數或最後份數。

### **顯示預計工作開始時間**

指定是否在工作狀態中顯示工作的估計開始時間。

#### **數字鍵的排列順序**

設定數字鍵是以「1」位於左上角,或是「1」位於左下角的升冪順序排列。

### **主機的設定顯示**

在機器上設置設定模式時,請針對顯示的設定目的地路徑資訊選擇設定。 **顯示目前位置** 設定是否在路徑資訊中顯示目前的設定項目。 **啟動目前路徑連接** 設定是否啟用頂部連結。

#### **顯示圖案設定**

設定觸控面板的背景顏色。每次變更模式時,畫面下方的觸控面板影像也會改變。

### **切換模式**

按下 [常用功能視窗] 鍵。

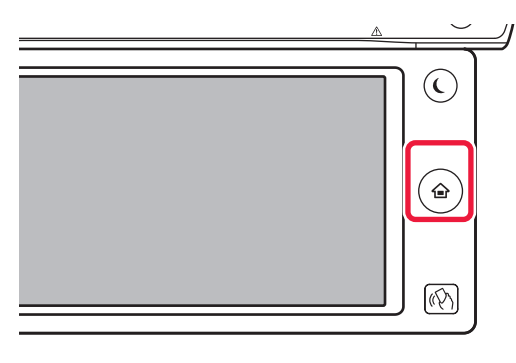

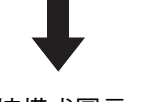

#### 輕按模式圖示。

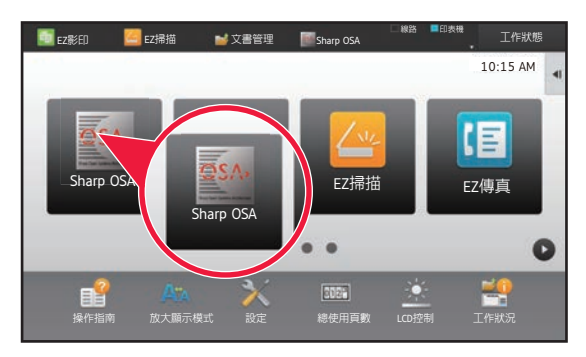

### <span id="page-10-1"></span>從主屏幕切換模式<br>  **從模式顯示切換模**式

輕按模式顯示圖示。

<span id="page-10-0"></span>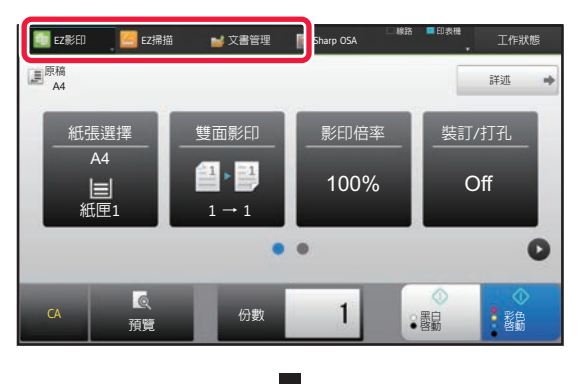

輕按顯示 的按鍵。

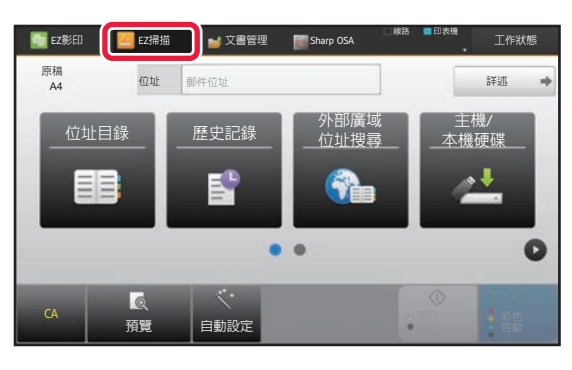

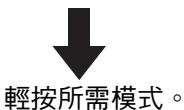

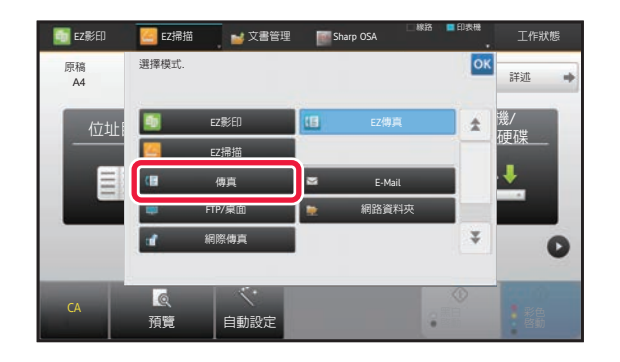

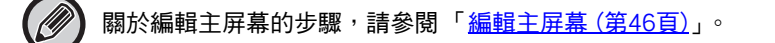

#### •模式鍵顯示設定

於 「設定 (管理員)」中選擇 [系統設定] → [一般設定] → [操作設定] → [模式鍵顯示設定]。 於畫面頂部進行模式鍵顯示設定。

### •顯示模式

選擇欲顯示的模式鍵。

### •首頁顯示模式鍵

亦可啟用在主屏幕中顯示模式鍵。

# <span id="page-11-0"></span>**常用按鍵操作**

### **數字鍵**

輕按輸字可輸入該數字。 若要清除輸入的數字,請輕按 [C] 鍵。

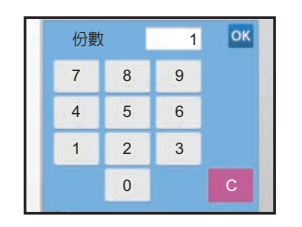

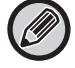

位址畫面可供您輸入數字以外的字元,並提供不同的按鍵配置。您也可以使用 [←] 和 [→] 鍵移動遊標。輕按 [C] 鍵可向游標 左側刪除一個字元。

### **[啟動] 鍵([黑白 啟動] 鍵和 [彩色 啟動] 鍵)**

輕按可執行列印或傳送工作。

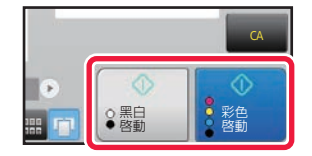

在影印模式中,顯示[黑白 啟動]和[彩色 啟動]鍵。

### **[取消影印] 鍵、[儲存取消] 鍵、[取消掃描] 鍵、[傳送取消] 鍵**

輕按可停止影印、列印或傳送。

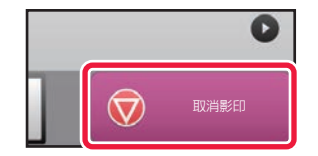

**[CA] 鍵**

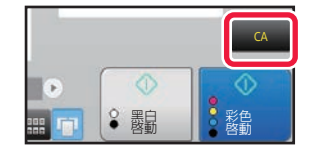

輕按可取消所有設定並恢復各模式的初始狀態。

# <span id="page-12-0"></span>**操作面板**

在各模式下設定功能時,建議功能會顯示在操作面板上。 從操作面板可設定功能,或將已設定的功能與操作面板上顯示的功能結合。 如果未顯示操作面板,請輕按操作面板標籤。

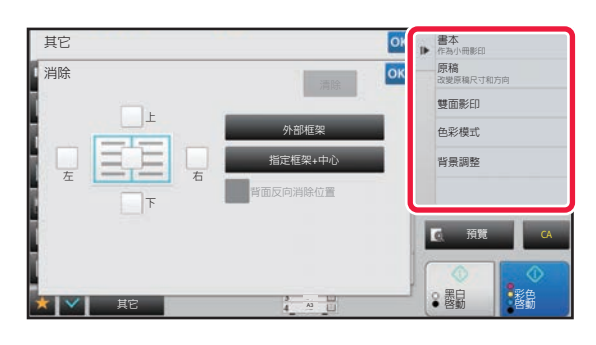

•操作面板上顯示的功能隨已設定的模式或功能而異。

- •如果設定的功能過多而無法完整顯示在操作面板上,可上下滑動面板或輕按 ▼ 和 △ 以檢視所有功能。
- 在放大顯示模式中,操作面板上的部分文字可能無法顯示。若要顯示全部文字,請長按部分隱藏的按鍵或將操作面板的標 籤滑動到左側。

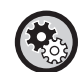

#### **若要一律顯示操作面板**

於 「設定 (管理員)」中選擇 [系統設定] → [一般設定] → [操作設定] → [條件設定] → [預設顯示操作面板]。

# <span id="page-12-1"></span>**常用操作選單和設定的確認畫面**

將您針對影印或影像傳送而設定的常用功能登錄至常用操作後,即可快速調用這些功能。

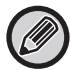

常用操作可在普通模式下使用。

### **常用操作鍵設定**

**此設置只能在網頁上設置。**

**於 「設定 (管理員)」中選擇 [系統設定] → [一般設定] → [操作設定] → [常用操作鍵設定]。** 設定常用按鍵於普通模式按下時,所顯示的資訊。

針對顯示於各普通模式中的常用按鍵畫面,按一下影印、掃描、網際傳真、傳真及資料輸入標籤以便進行設定。

#### 常用鍵號碼

設定常用按鍵號碼。

顯示項目會從設為 1 號的項目開始,依照順序顯示於畫面中。

#### 關鍵名稱

主屏幕名稱最多可輸入 20 個字元。

#### 功能選單

若要設定如「其它功能」等功能,請從下拉式選單選擇功能。

#### 工作記憶

若要設定程式,請從程式清單中的預設程式中擇一。

#### 不顯示

可將設定鍵隱藏於常用按鍵畫面中。

# 將功能登錄至常用操作

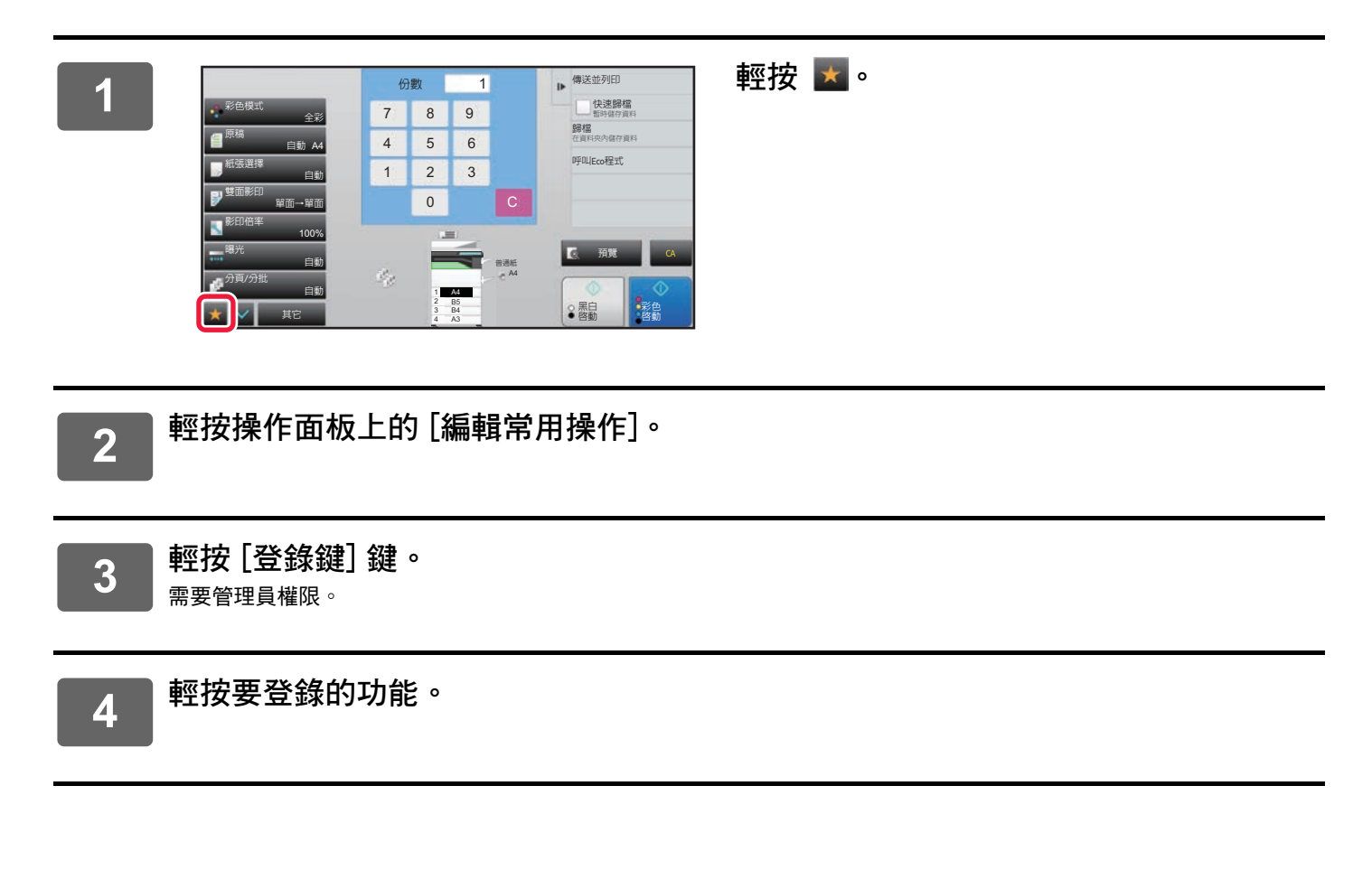

### **從常用操作中調用功能**

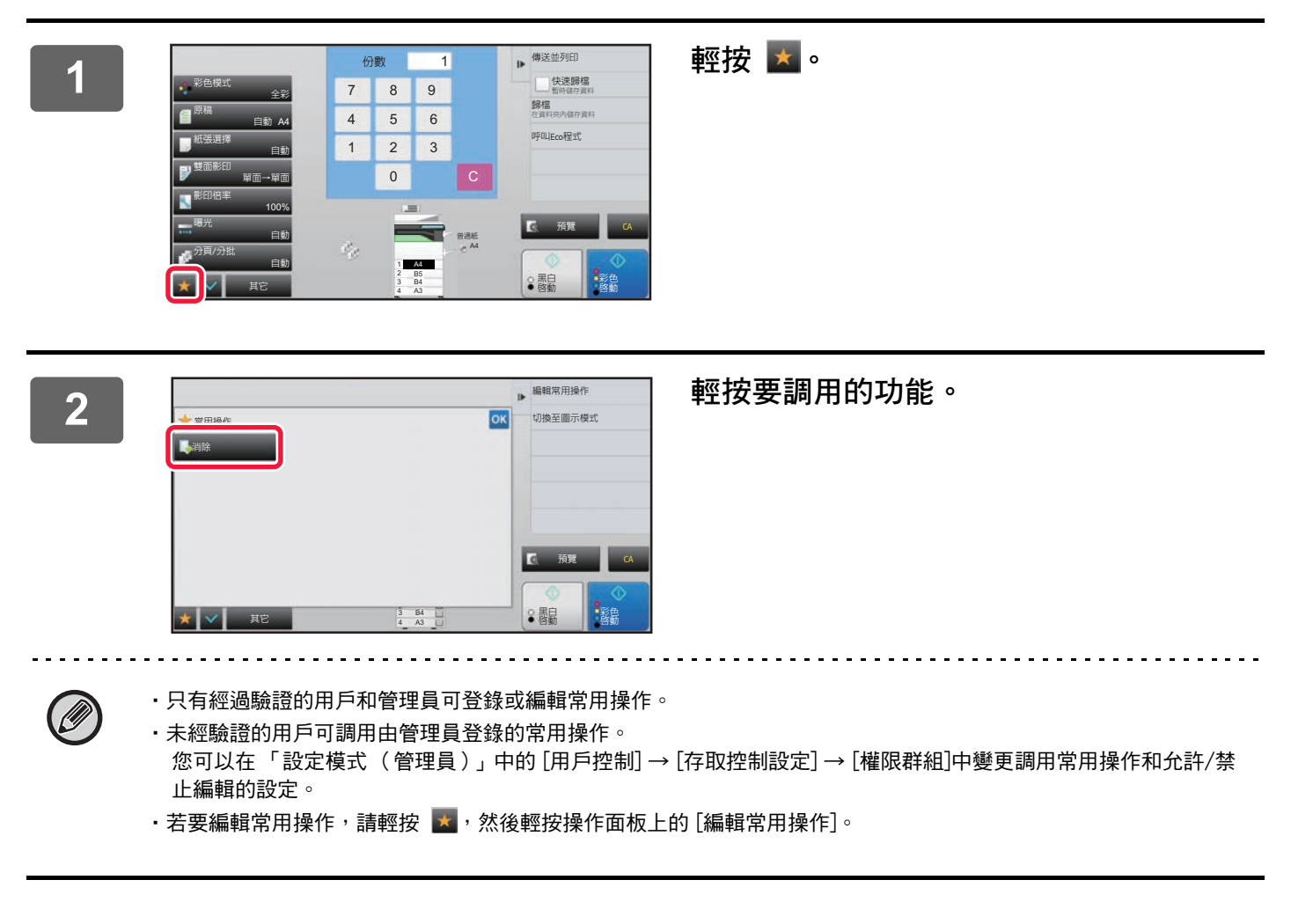

## **設定的確認畫面**

您可以查看已設定功能的清單。 在各模式的起始畫面輕按 會顯示設定確認畫面。

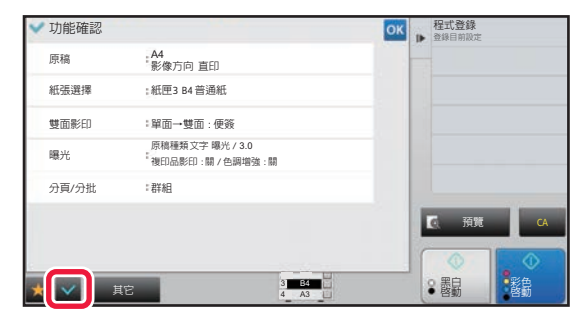

# <span id="page-15-0"></span>**停止/刪除工作,優先處理並察看狀態**

# <span id="page-15-1"></span>**工作狀態畫面類型**

輕按工作狀態顯示時,將顯示工作狀態畫面。再次輕按會返回之前的模式。 工作狀態畫面分為下列四個標籤,輕按所需標籤即可選擇工作清單。

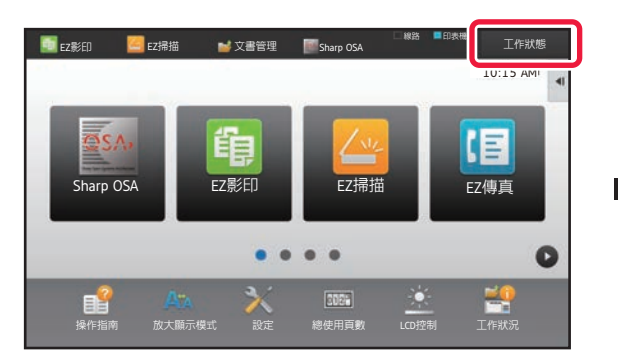

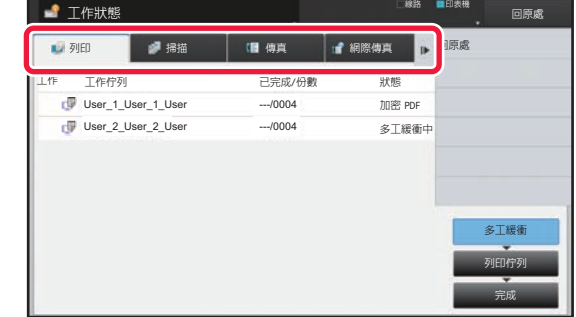

•列印

列出影印、從電腦列印、USB 直接列印,以及列印傳真或其他接收資料等的列印工作。

•掃描

列出電子郵件訊息轉換影像的傳送工作,以及 FTP/桌面傳送工作。

•傳真

列出使用電話線的傳真傳送工作。

•網際傳真

列出使用網際網路的傳真傳送工作。

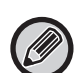

工作狀態顯示背景變換內容如下:

- •綠色:工作進行中
- •黃色:預熱中/等待中
- •紅色:等待錯誤清除中

#### · 若要在用戶驗證啟用時, 禁止其他用戶的工作資訊顯示及變更

將 「設定 (管理員)」→ [系統設定] → [一般設定] → [預設值設定] → [在用戶驗證內包括工作狀況] → [工作狀態內禁止 顯示/變更其他用戶的工作資訊] 核取方塊勾選為 ✔。

#### •工作緩衝佇列

啟用此功能時,機器接收到的列印工作會顯示於工作狀態畫面的多工緩衝處理佇列中。工作經機器分析後,會移至工作佇 列。尚未經過機器分析的多個工作,則會顯示於多工緩衝處理佇列中。

於 「設定 (管理員)」中選擇 [系統設定] → [印表機設定] → [條件設定] → [工作緩衝佇列]。

各標籤上的工作會分為三組。

工作會根據處理狀態,按照 [多工緩衝]、[列印佇列] 及 [完成] 的順序在清單間移動。 若要將工作清單顯示切換為按處理狀態顯示,請視需要輕按 [多工緩衝]、[列印佇列] 或 [完成] 鍵。

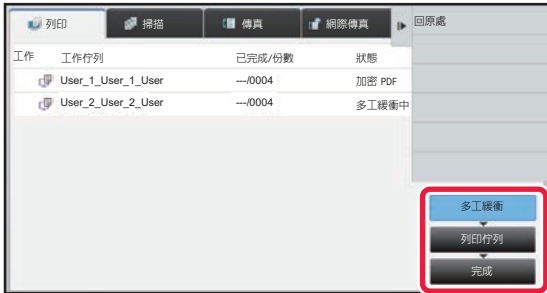

#### •多工緩衝處理清單 (只有接收到從電腦列印的工作時顯示)

可列出要從電腦傳輸到機器的列印工作。傳輸完成後,工作會移動至工作佇列清單。 若以直接列印功能列印加密 PDF 檔案,請由此處輸入密碼以列印檔案。

•工作佇列清單

列出正在進行中的工作、影印、從電腦執行列印以及已接收傳真列印的佇列。此清單也會顯示正在進行中的工作,以 及傳送傳真資料或傳送機器轉換影像資料的佇列。列印或傳送完畢後,工作會移動至完成清單。

•完成清單

列出影印、列印或傳送完成的工作。

# <span id="page-17-0"></span>停止/刪除進行中或預約的工作

1

輕按工作狀態顯示,並輕按欲停止或刪除工作的標籤。

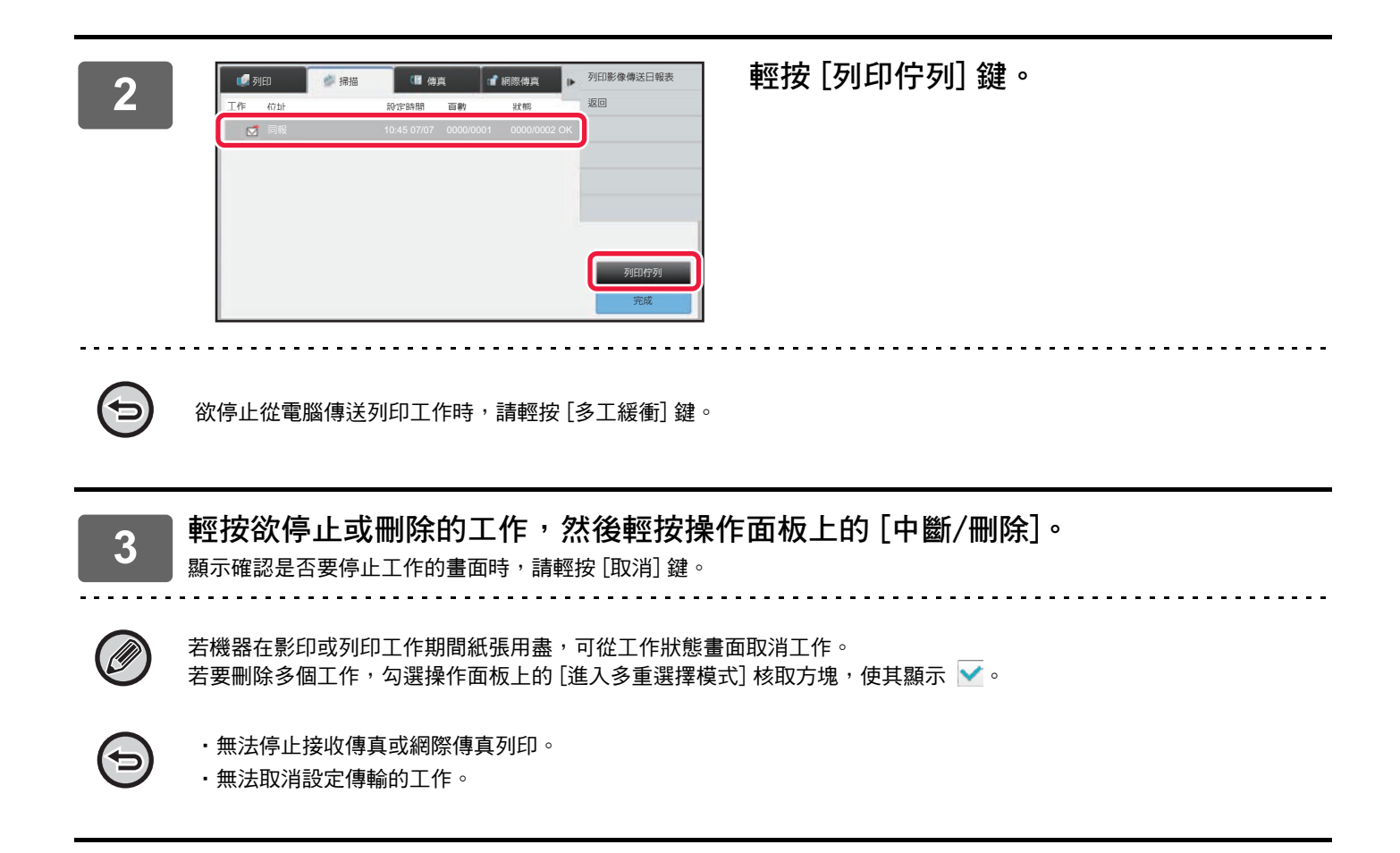

# <span id="page-18-0"></span>**優先處理預約工作**

此功能會優先處理較已在列印或傳送佇列中工作晚產生的影印、傳真或影像傳送工作。

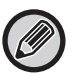

優先處理操作會根據不同工作類型而有差異。

•列印標籤上的工作 暫停目前正在進行的工作,中途插入優先工作。 •掃描器/傳真/網際傳真標籤上的工作

優先工作會直接移動至目前正在進行的工作之下。

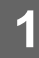

**1 輕按工作狀態顯示,並輕按要優先處理的工作。**

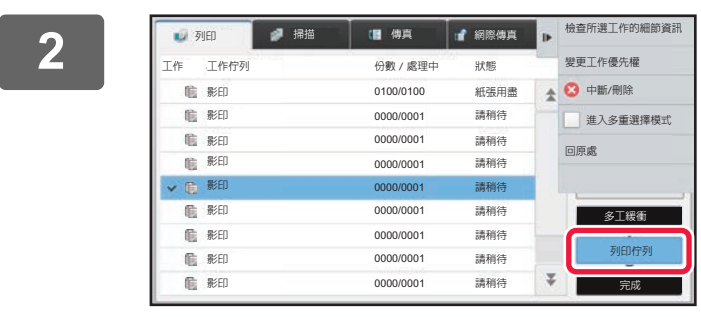

**2 輕按 [列印佇列] 鍵。**

3  **輕按要優先處理的工作**,然後輕按操作面 **板上的 [變更工作優先權]。**

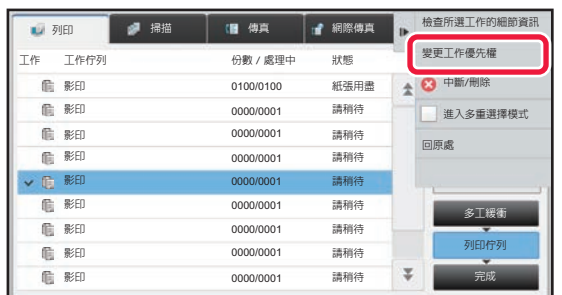

### **變更工作順序**

若有工作正在進行,可中途插入工作,或是可將佇列中的工作下移以變更工作順序。輕按欲移動工作的按鍵,然後輕按 「變更優先權」鍵。

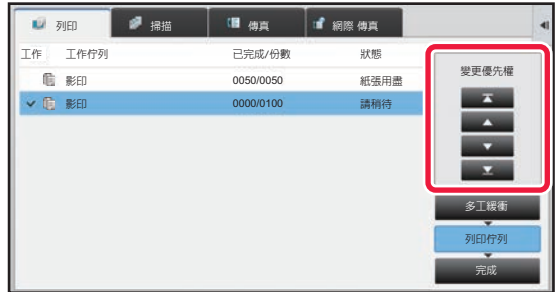

• 本 鍵

將所選工作移至佇列頂部。會中斷目前工作,並開始所選工作。

• 鍵

將所選工作上移一個位置。選擇由上往下數的第二個工作時,輕按此鍵會中斷目前工作,並開始所選工作。

• 鍵

將所選工作下移一個位置。

**• 图**<br>• 图 2

將所選工作移至佇列底部。

#### **使用計時器設定的掃描器工作**

選擇使用計時器設定的掃描工作時,輕按順序變更鍵,可將工作如下移動。

• 本 鍵

計時器設定取消,且工作移至正在進行工作的下個位置 (由上往下數第二個)。

• 鍵

計時器設定取消,且工作移至佇列中最下方位置( 若有 3 個工作,則會移至第 4 個位置 )

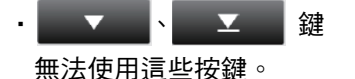

# 無法移動下列工作。

目前正在進行中的工作、中途插入的影印工作、清單列印工作,以及系統設定中設定了禁止通過時的工作。

#### **禁止自動遞補列印**

於 「設定 (管理員)」中選擇 [系統設定] → [一般設定] → [操作設定] → [禁止自動遞補列印]。 此設定可禁止手送台列印 (將其他工作移至因任一紙匣皆無工作所需紙張而停止的工作\* 前列印)。 \* 不含紙張在工作期間用盡的情形。

在列印標籤中,可於 「列印佇列」畫面中,切換列印份數和各工作欲列印的剩餘份數顯示。

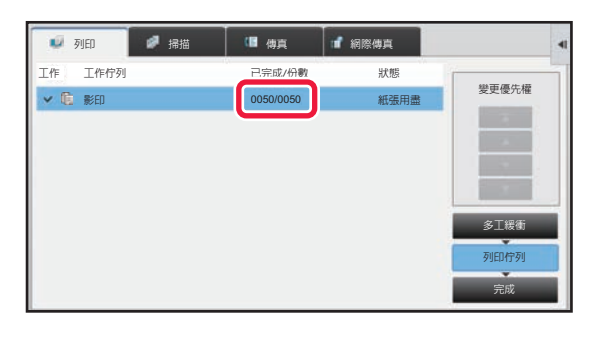

若要切換列印份數和各工作欲列印的剩餘份數顯示:  $\mathbf{R}_\mathrm{c}$ 

於 「設定 (管理員)」中選擇 [系統設定] → [一般設定] → [操作設定] → [條件設定] → [切換工作狀況的顯示份數]。

**2 輕按 [列印佇列] 鍵。**

# <span id="page-20-0"></span>**檢查預約工作或進行中的工作**

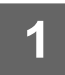

**1 輕按工作狀態顯示,並輕按欲查看內容的工作標籤。**

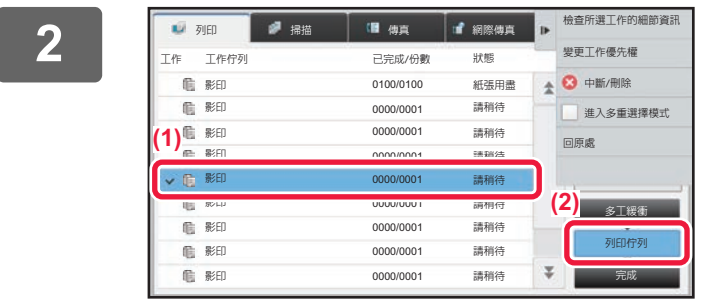

**3 輕按欲查看內容的工作,然後輕按操作面板上的 [檢查所選工作的細節資訊]。**

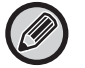

•不同工作內容會顯示於不同模式中。

. . . . . . . . . . . . . . .

・如需工作鍵上所顯示圖示,或 「 狀態 」中顯示訊息的相關資訊,請參閱 「 <u>[讀取工作清單 \(第23頁\)](#page-22-0)</u>」。

# <span id="page-21-0"></span>**檢查已完成的工作**

▼■ 輕按工作狀態顯示,並輕按欲查看內容的工作標籤。<br>1

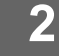

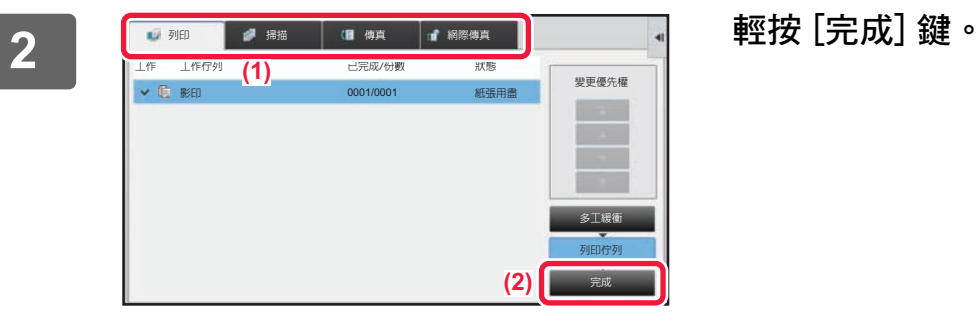

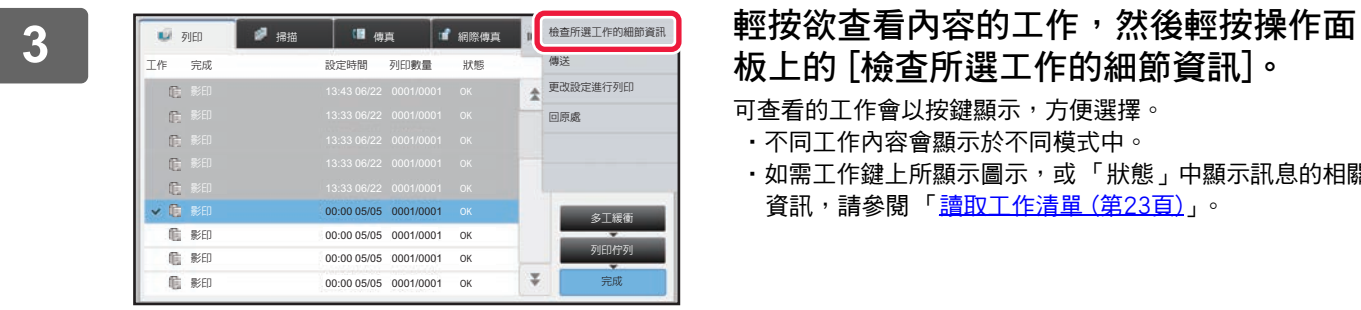

# **板上的 [檢查所選工作的細節資訊]。**

可查看的工作會以按鍵顯示,方便選擇。

- •不同工作內容會顯示於不同模式中。
- •如需工作鍵上所顯示圖示,或 「狀態」中顯示訊息的相關 資訊,請參閱「<u>讀取工作清單 (第23頁)</u>」。

# <span id="page-22-0"></span>**讀取工作清單**

各工作圖示及 「狀態」中顯示訊息的含義如下:

## **表示工作類型的圖示**

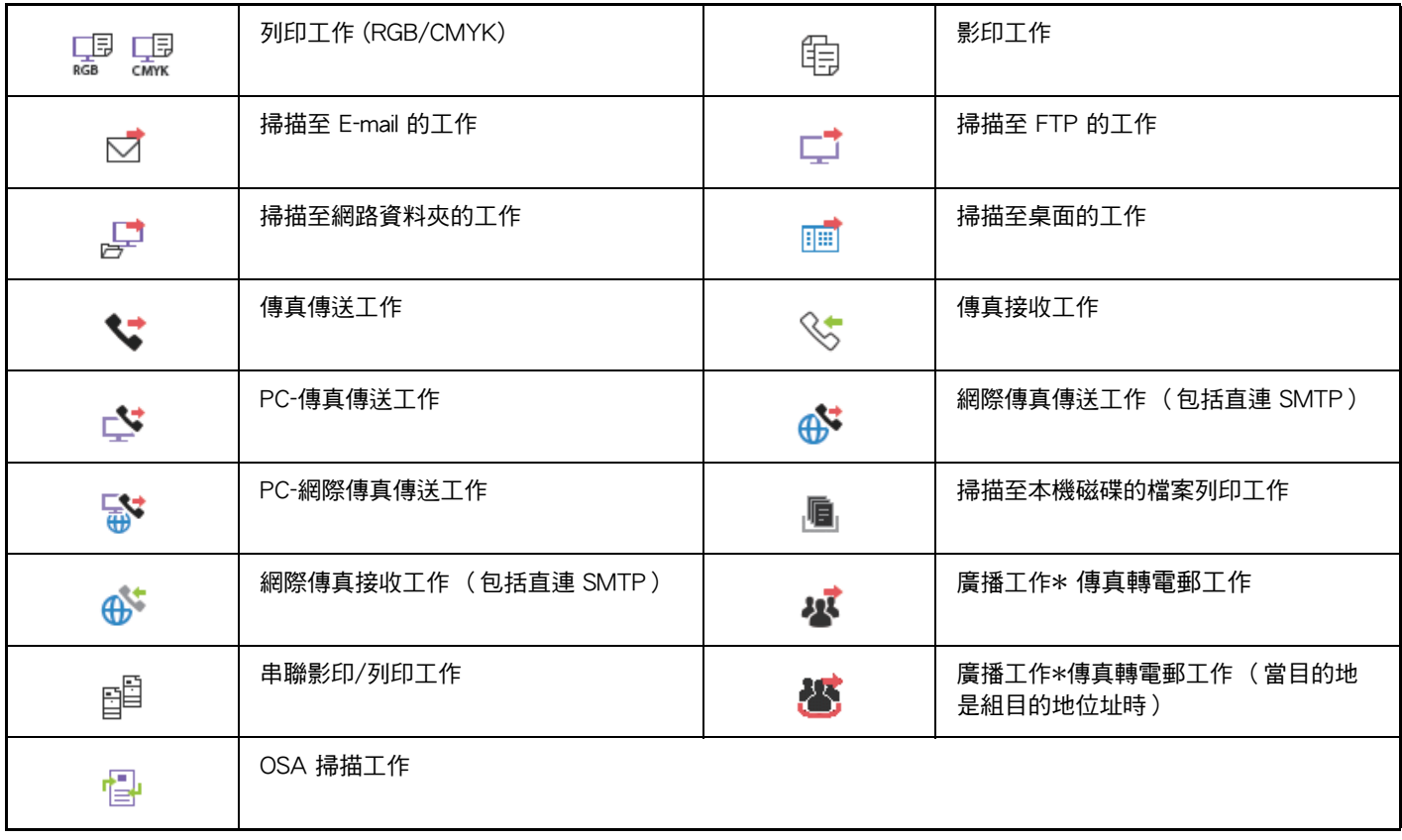

\* 出現於廣播工作中。

# **顯示於 「狀態」中的訊息**

**工作進行中**

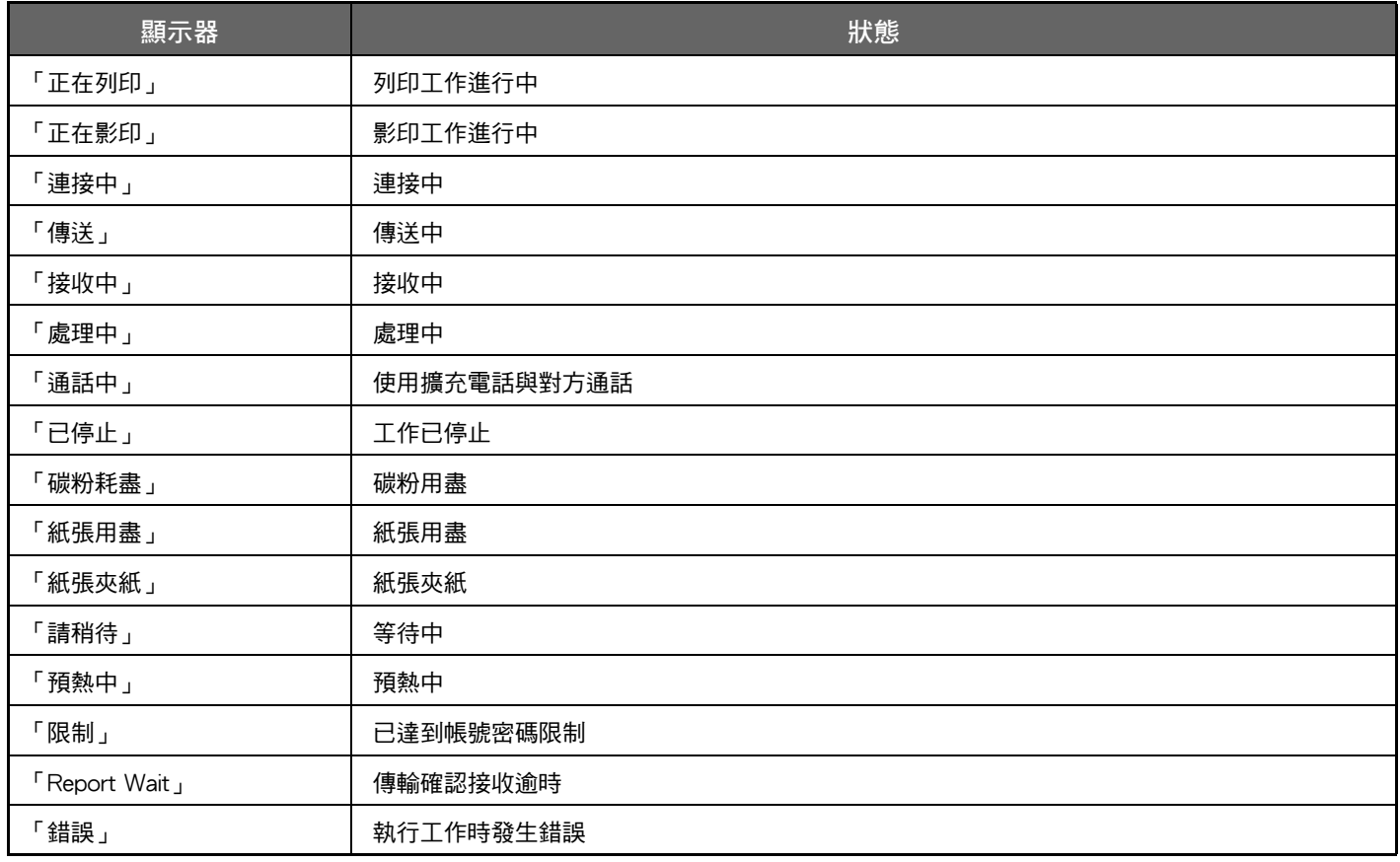

### **預約工作**

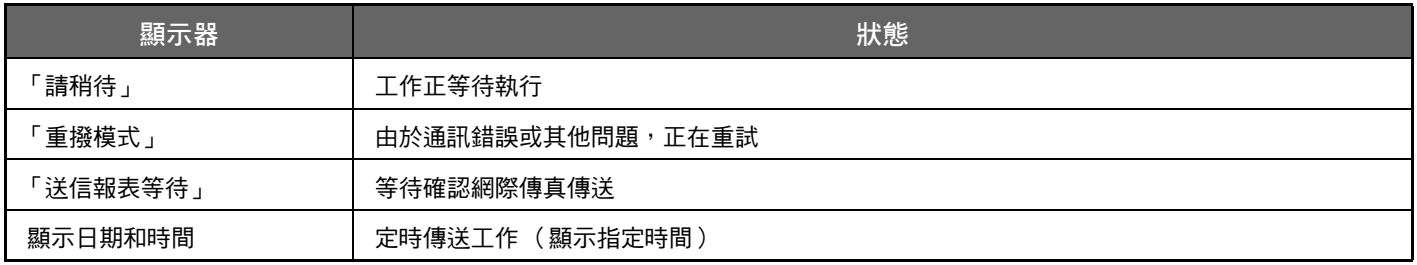

### **已完成的工作**

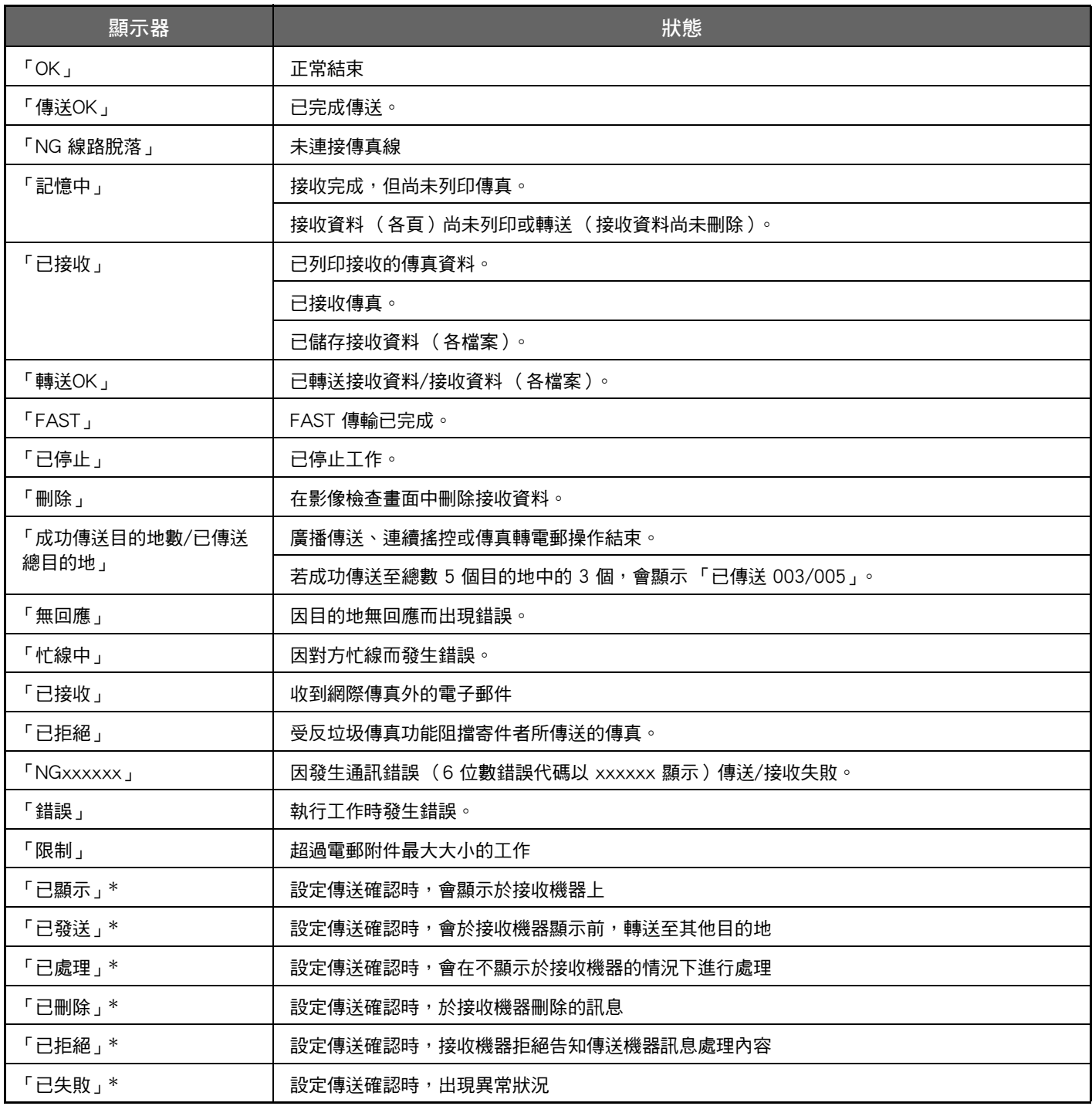

\* 若接收機器為 SHARP 機器,傳真正常接收時,接收機器會回復「 已發送 」;或接收失敗時回復「 已處理 」。 設定網際傳真傳送確認時,會顯示傳送確認回函中的配置欄位值。

# <span id="page-25-0"></span>**自訂顯示畫面 (用戶介面自訂)**

用戶介面自訂功能可用來自訂主屏幕及快速鍵,以便簡化機台操作。 舉例而言,若您經常使用串聯影印或卡片合併,但EZ影印及EZ掃描卻不提供這兩項功能的設定。您必須使用影印或郵件 快速鍵進入操作畫面、選擇快速鍵,然後再輕按功能鍵。 只需將這類快速鍵移至主屏幕的初始頁面,即可快速選擇功能。

您可以自訂顯示畫面以提升使用機台時的便利性。

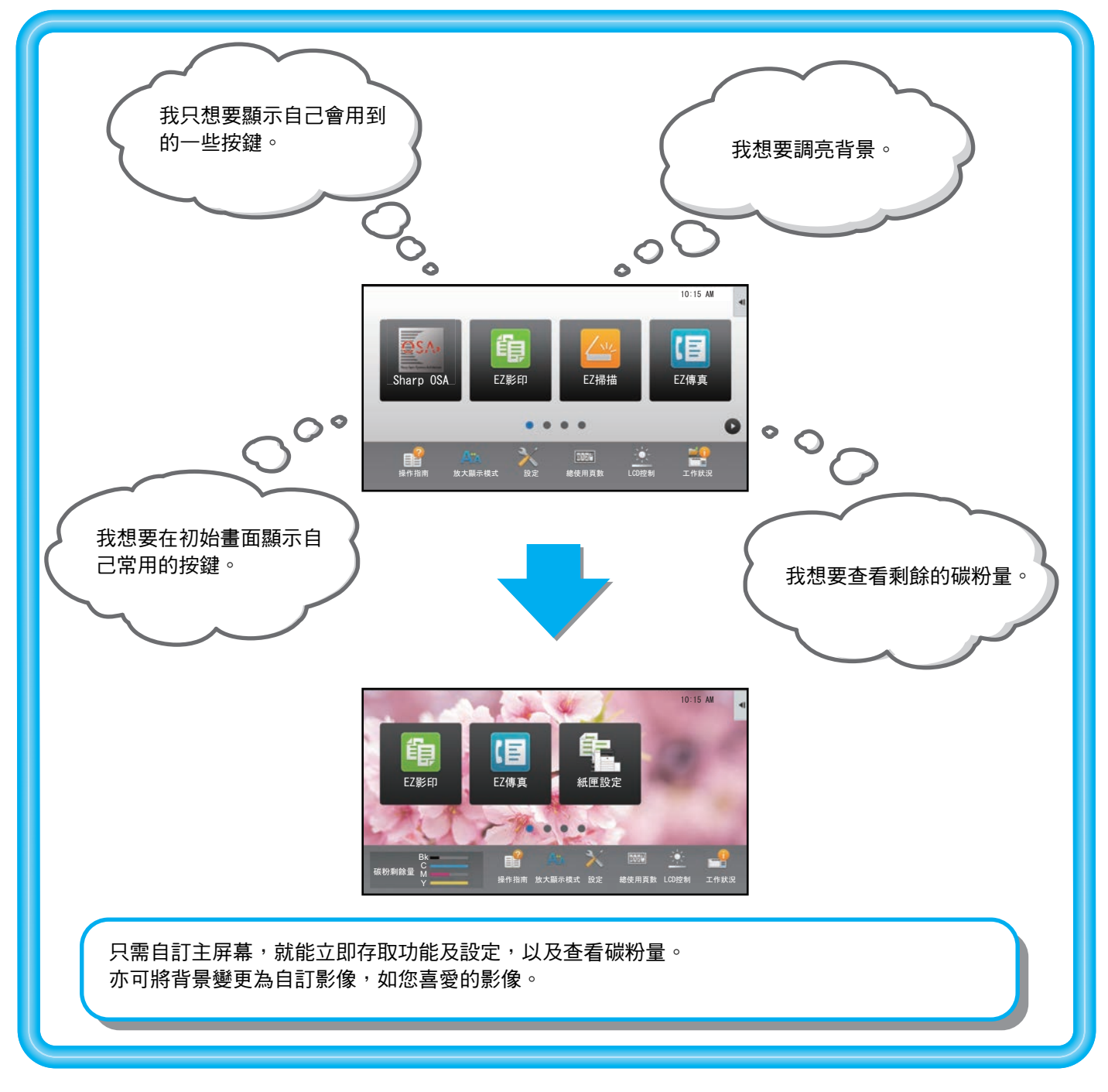

# <span id="page-26-0"></span>**可自訂的項目**

您可以自訂下列項目。

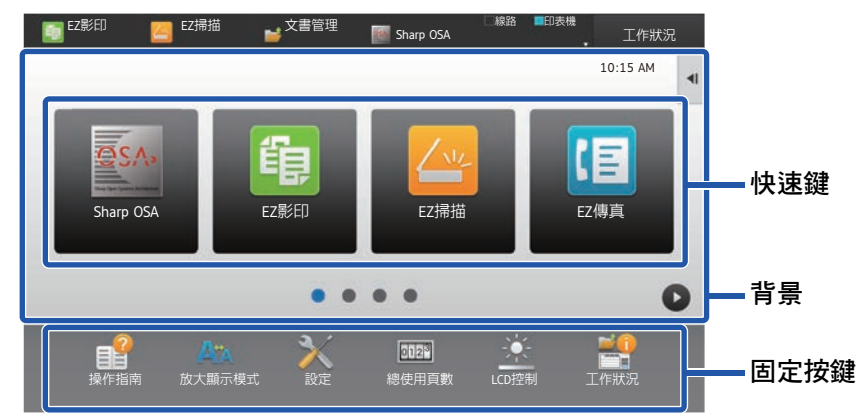

AM

 $\overline{u}$ 

#/

EZ (5) III

AM

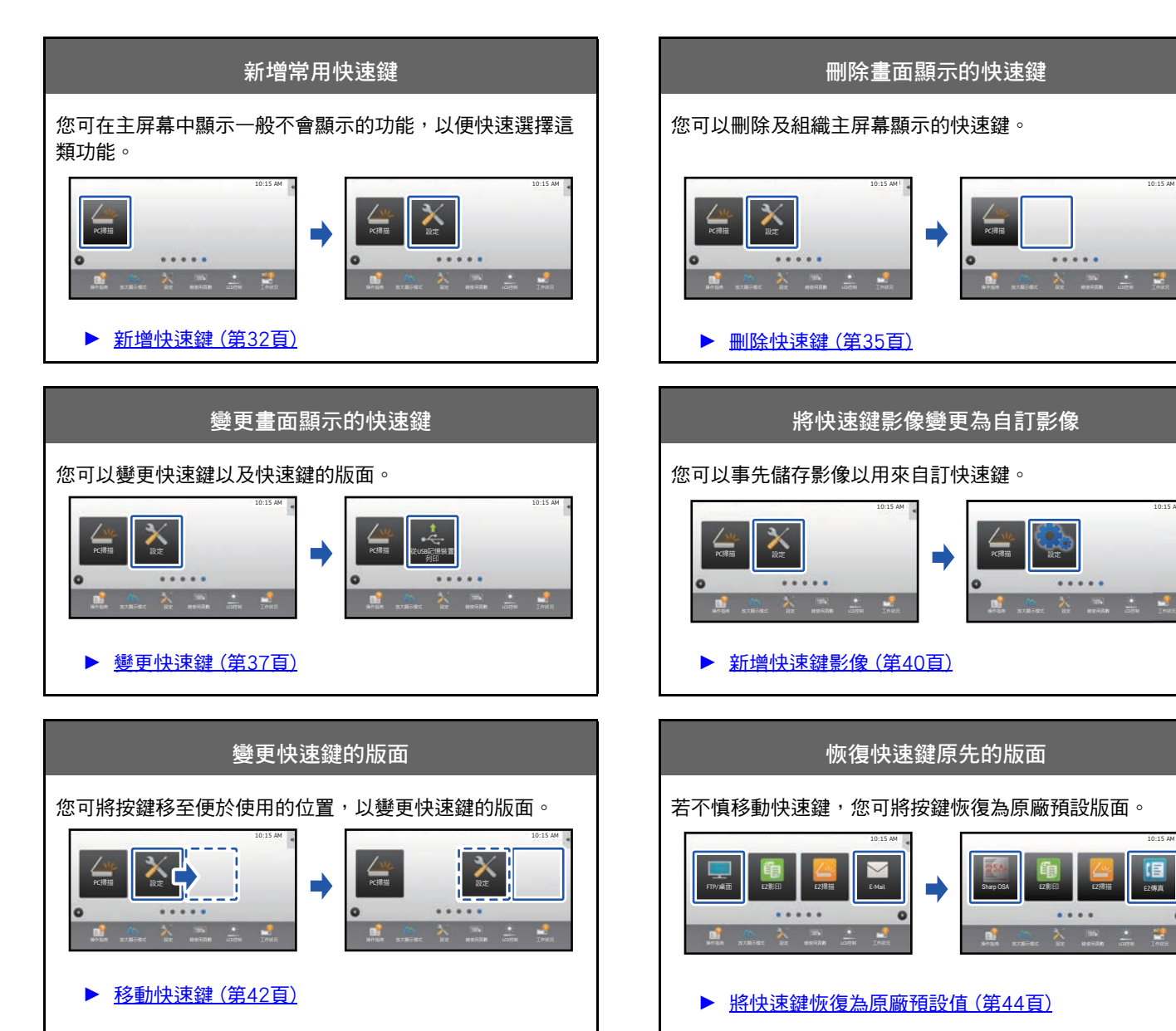

### **觸控式螢幕操作**

► [變更機台使用的語言 \(第56頁\)](#page-55-0)

Operation Enlarge Settings Total Count LCD Control Job Status<br>Guide Display Mode

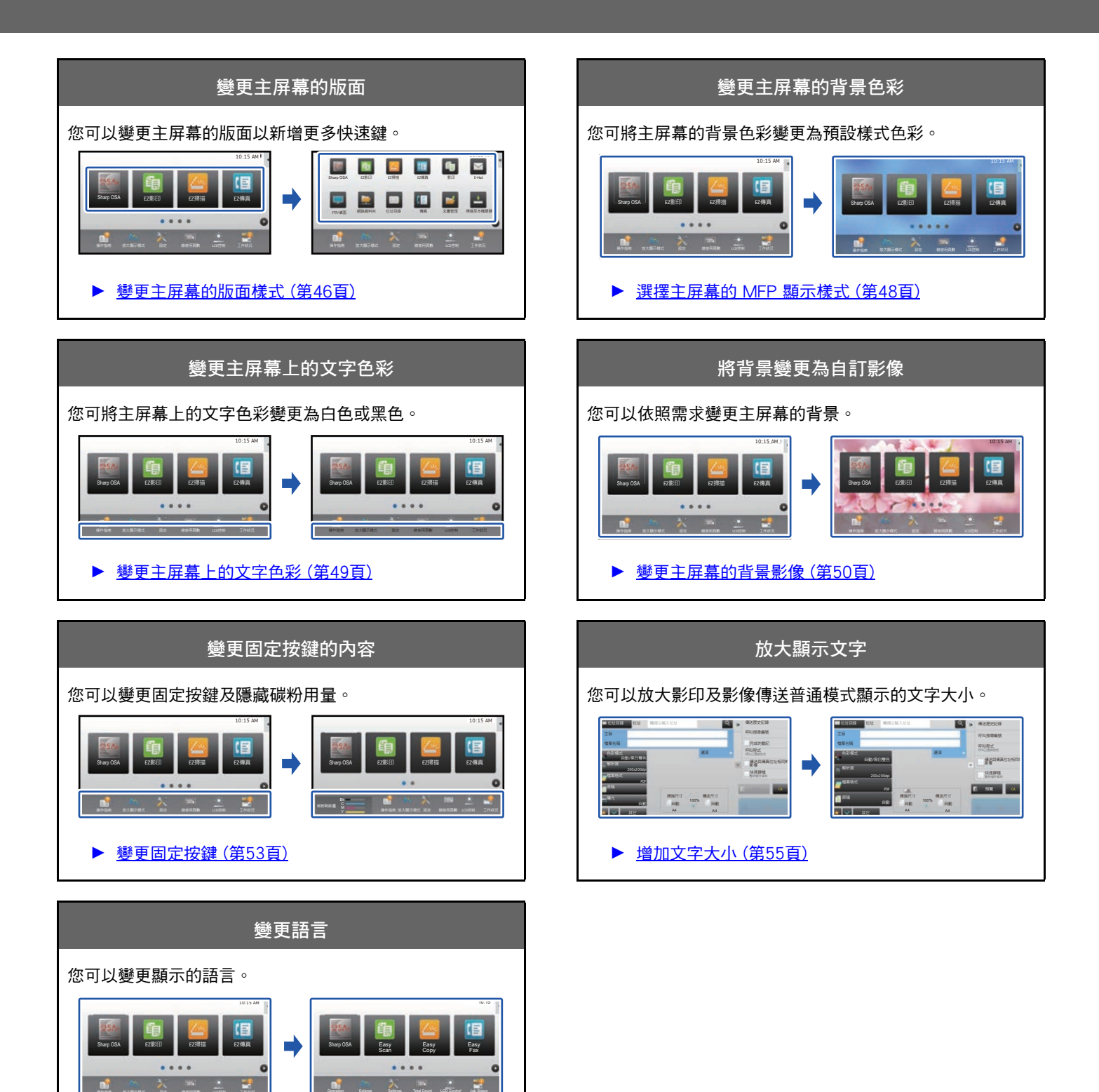

# <span id="page-28-0"></span>**自訂用戶介面的一般程序**

若要變更主屏幕或快速鍵,請在主屏幕的操作面板或網頁中進行設定。 必須由機台管理員完成設定。

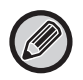

此一般程序不適用於 「[變更固定按鍵」](#page-52-0)(▶[第53頁\)](#page-52-0)、[「增加文字大小](#page-54-0)」(▶[第55頁](#page-54-0)) 或 [「變更機台使用的語言](#page-55-0)」(▶[第56](#page-55-0) [頁](#page-55-0))。請參照以上各節的程序。

### <span id="page-28-1"></span>**使用觸控面板的一般程序**

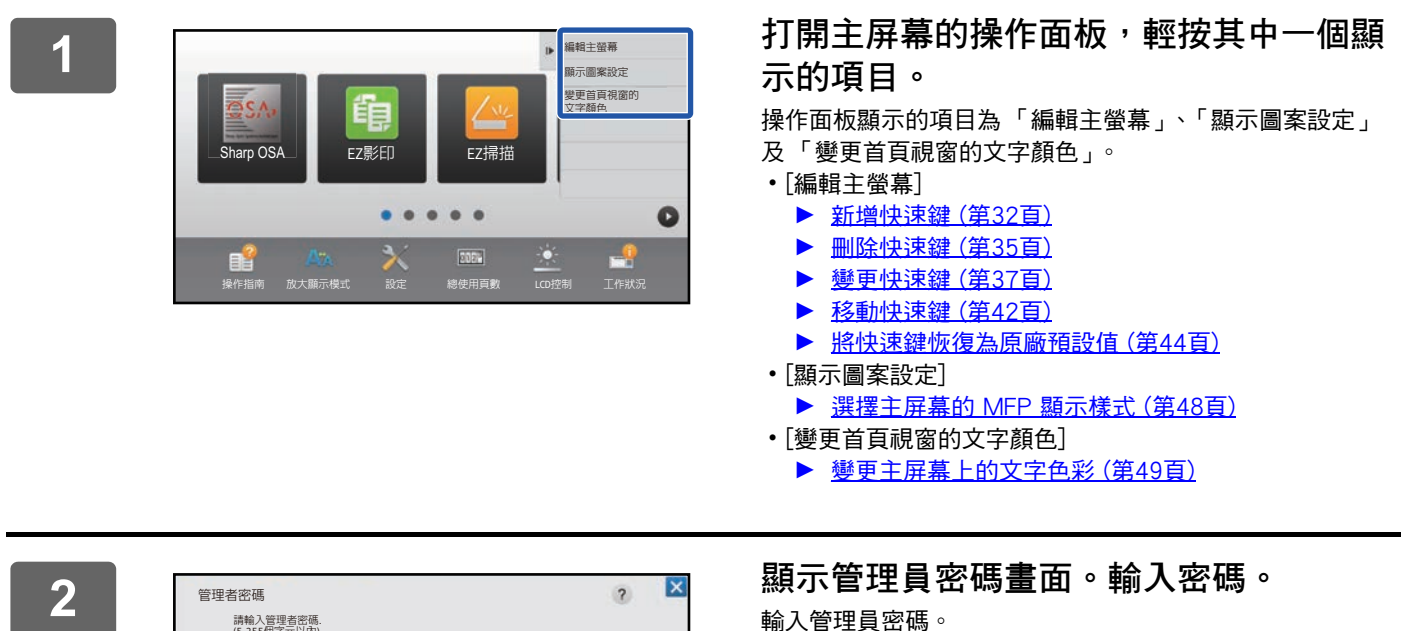

 $\mathsf{CA}$  is a 1-model of the set of the set of the set of the set of the set of the set of the set of the set of the set of the set of the set of the set of the set of the set of the set of the set of the set of the set o 請輸人管理者密碼.<br>(5-255個字元以內) ብࢀ

**3 進行設定。**

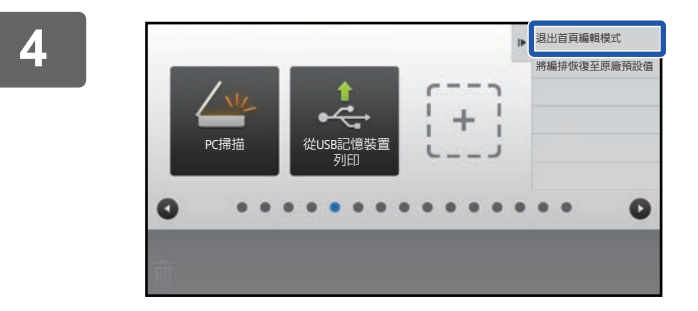

設定完成後,輕按 [退出首頁編輯模式]。 若已選擇 [顯示圖案設定] 或 [變更首頁視窗的文字顏色], 輕 按 [完成並返回]。 用戶介面設定全部自訂完成後,輕按「登出] 鍵。

### <span id="page-29-0"></span>使用網頁的一般程序

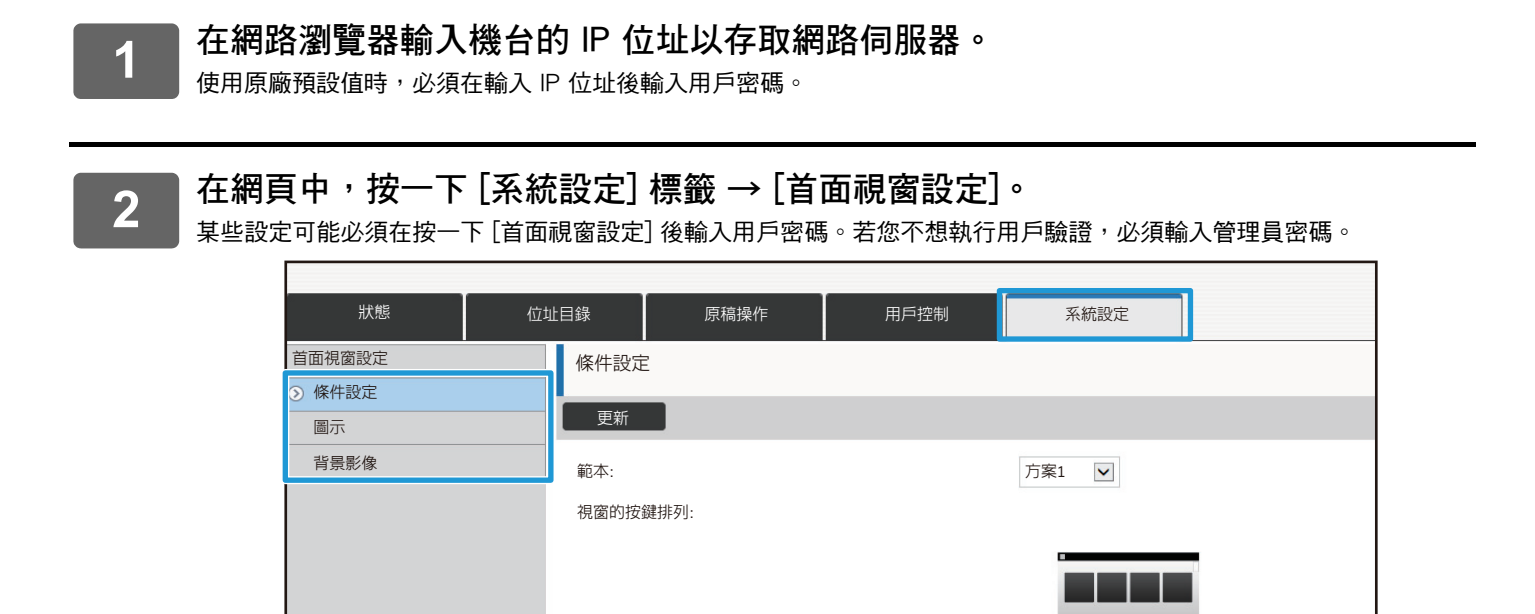

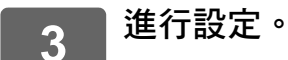

30

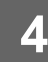

# 設定完成後,按一下 [發送] 鍵。

機台會儲存並套用設定。

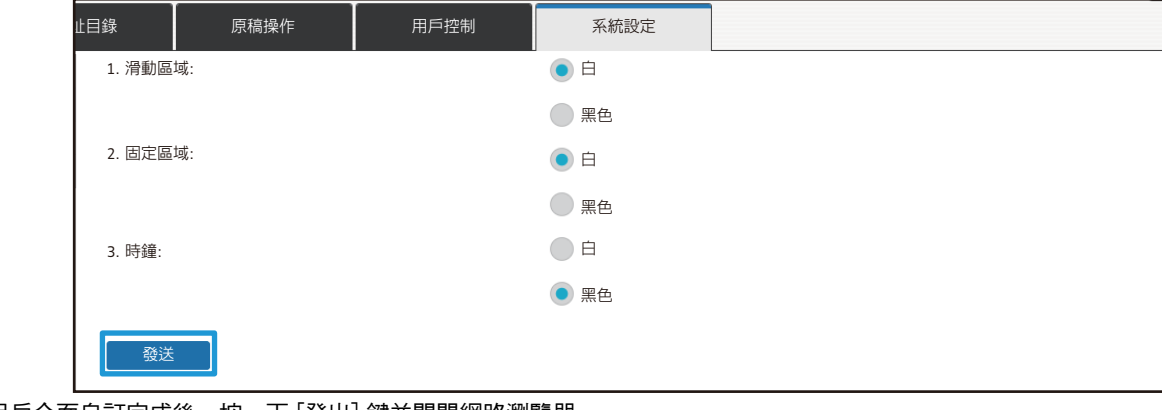

用戶介面自訂完成後,按一下 [登出] 鍵並關閉網路瀏覽器。

# <span id="page-31-0"></span>編輯快速鍵

您可在主屏幕新增快速鍵以及刪除不需要的快速鍵。 您亦可變更快速鍵的顯示順序以及變更名稱和影像,以提升使用機台的便利性。

# <span id="page-31-1"></span>新增快速鍵

本節說明如何在主屏幕新增快涑鍵。

您可以使用觸控面板或透過網頁新增快速鍵。在網頁中,您可將快速鍵影像變更為自訂影像。

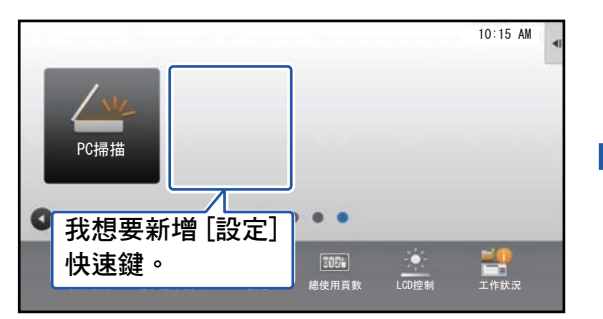

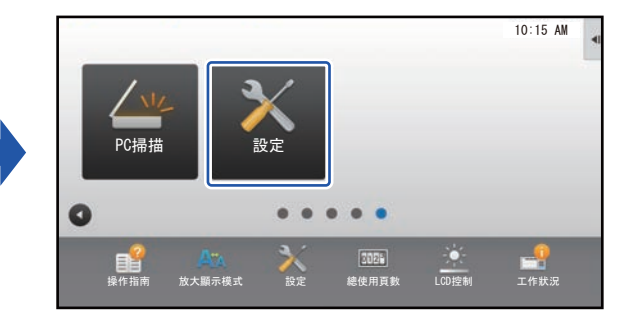

## 透過觸控面板

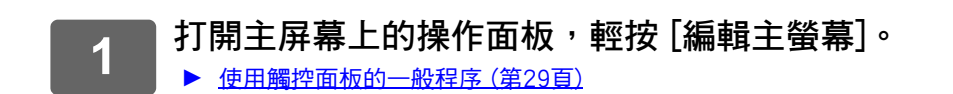

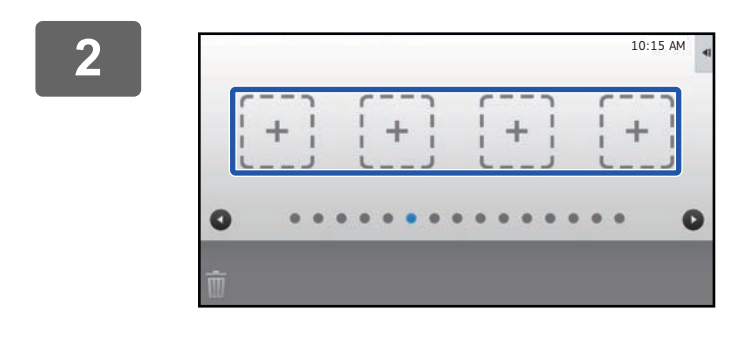

選擇需增加至主營墓的功能

 $\overline{\mathbf{R}}$ 傳真

——<br>網際傳真

<br>網路資料夾

程式選單<br>(影像傳送)

操纵交通通

 $\bullet$ 

輕按空白的快速鍵位置。

輕按您要新增的功能。 快速鍵就會新增至所選位置。

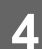

3

請參閱「使用觸控面板的一般程序」(▶第29頁)以結束設定。

Ξ

10:15 AM

 $\bullet$ 

OK

程式選<br>(影印

 $E-M$ 

-<br>FTP/桌面

—<br>PC掃描

位址目録

外部區解<br>位址搜尋

採描至木槿種店

### **觸控式螢幕操作**

## **透過網頁**

**1 請參閱 「[使用網頁的一般程序」](#page-29-0)(**►**[第30頁](#page-29-0))以開啟設定畫面。**

2  **<sup>按一下 [條件設定],再按一下 [未設定]。**</sup>

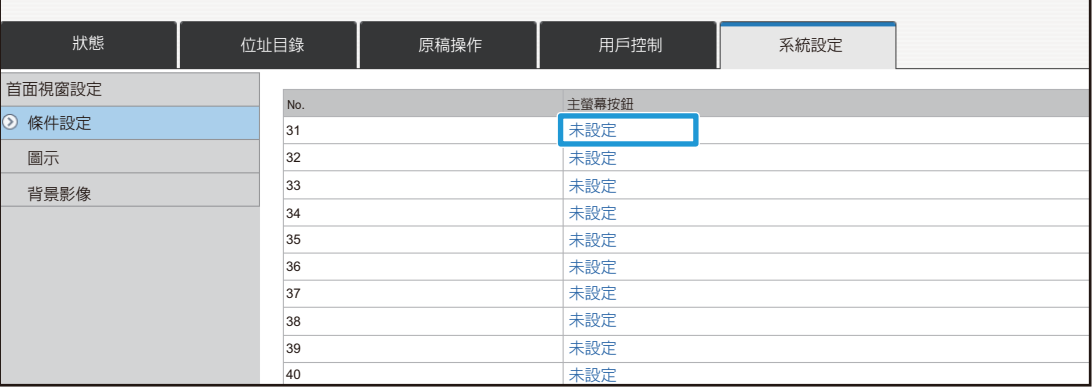

# **3 選擇您要新增的功能。**

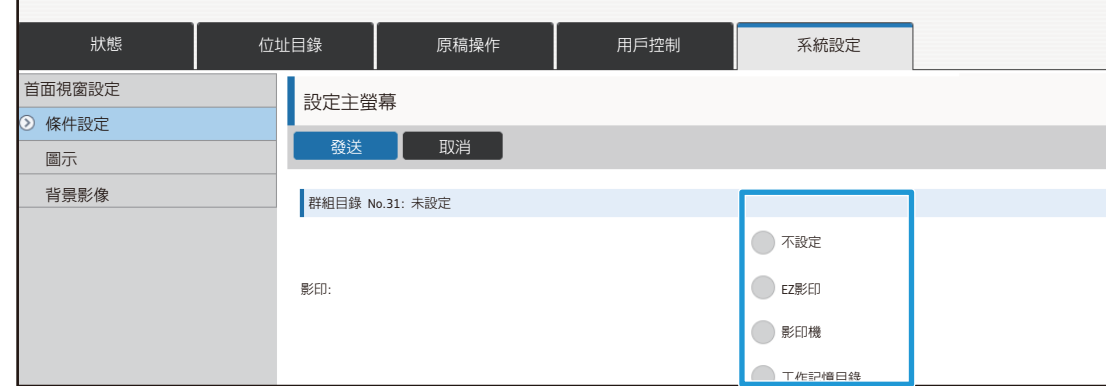

若要變更快速鍵的名稱,請在 [關鍵名稱] 選擇 [自訂],並於文字方塊中輸入所需名稱。

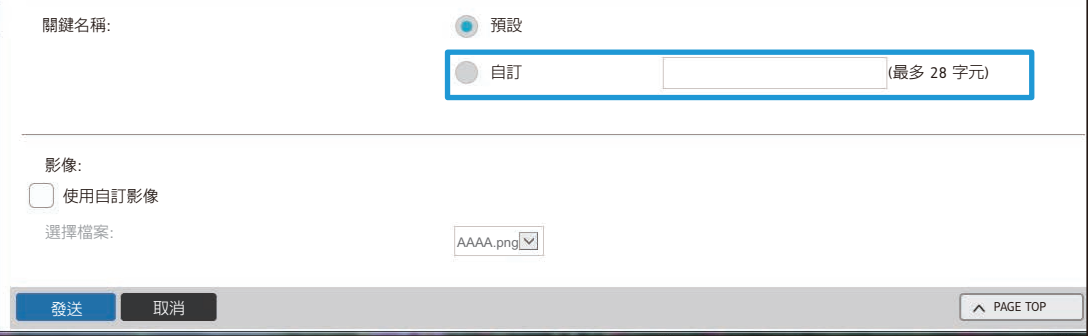

若要變更快速鍵的影像,請前往下一步驟。若不要變更影像,請前往步驟 5。

▲ 若要變更快速鍵的影像,請將 [使用自訂影像] 勾選方塊改為 ■ , 然後用 [選擇檔案 ] **] 選擇先前新增的影像。** 若要儲存影像,請參閱「[新增快速鍵影像」](#page-39-0)(▶[第40頁\)](#page-39-0)。

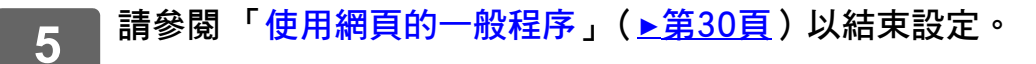

# <span id="page-34-0"></span>**刪除快速鍵**

本節說明如何從主屏幕刪除快速鍵。 您可以透過觸控面板或網頁進行刪除作業。

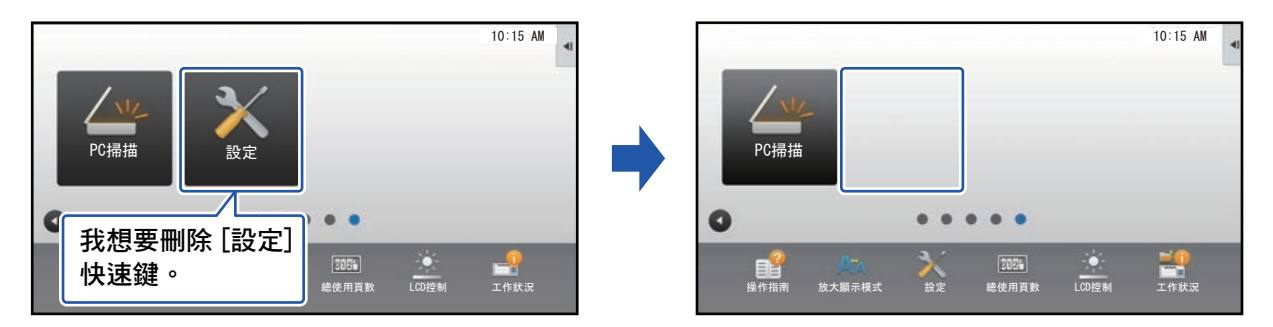

### **透過觸控面板**

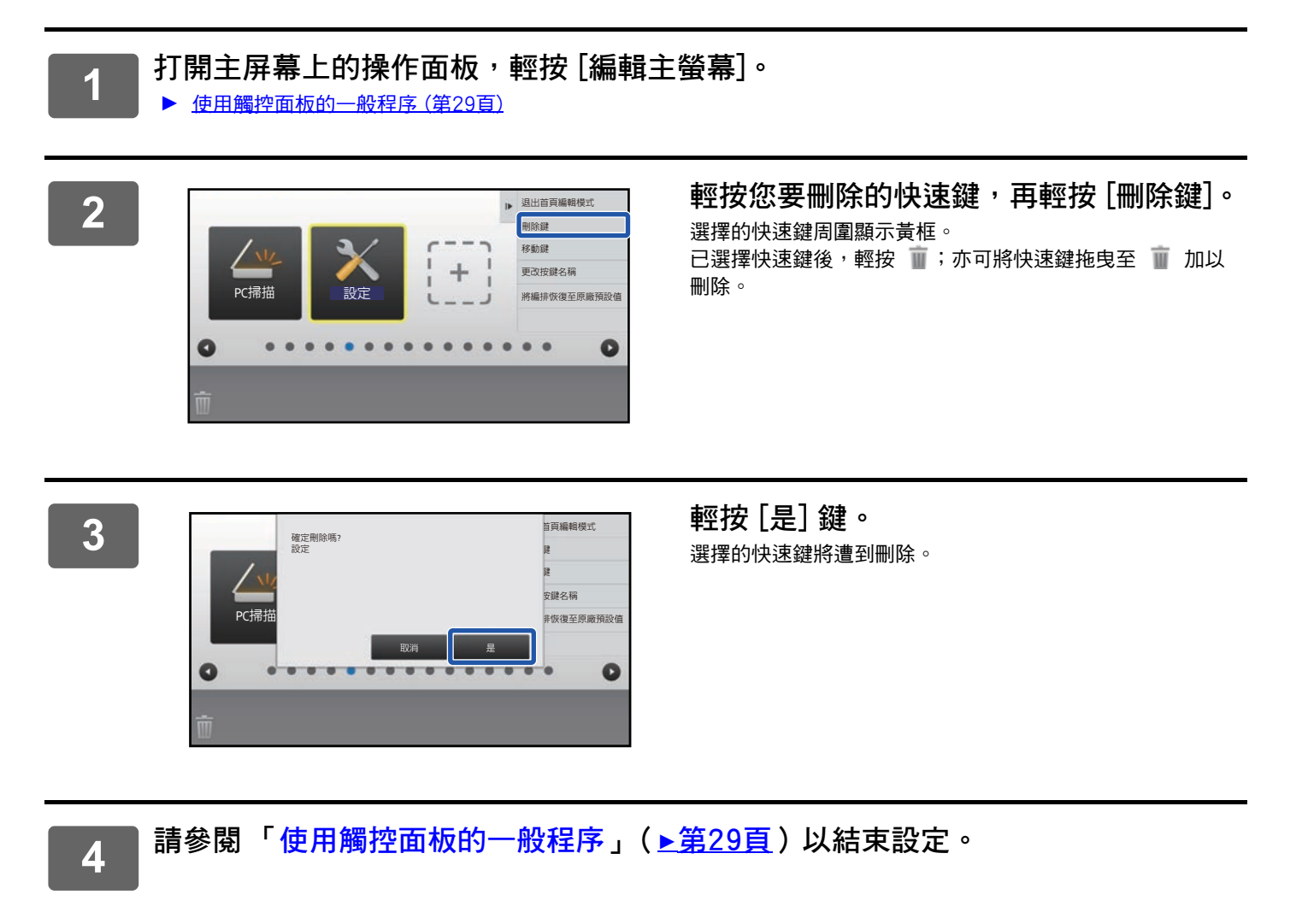

### **觸控式螢幕操作**

# **透過網頁**

**1 請參閱 「[使用網頁的一般程序」](#page-29-0)(**►**[第30頁](#page-29-0))以開啟設定畫面。**

**2 按一下 [條件設定],再按一下您要刪除的快速鍵。**

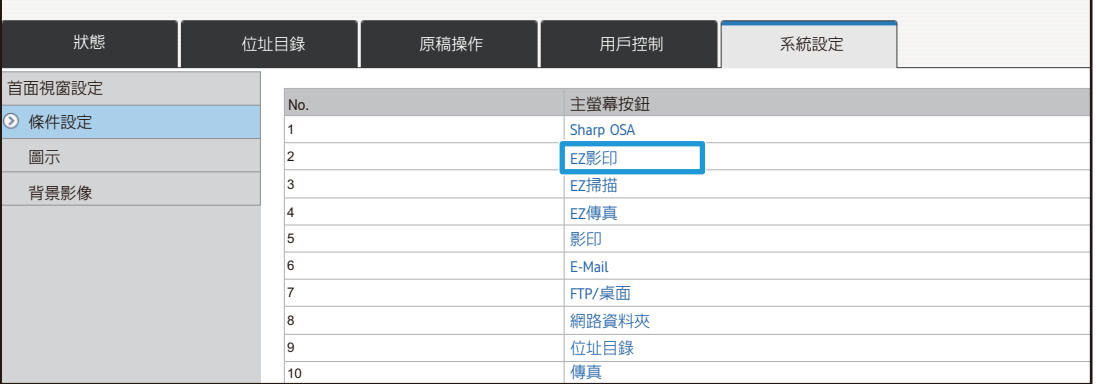

# **3 選擇 [不設定] 並按一下 [發送] 鍵。**

Н

按一下 [發送] 鍵會關閉 [設定主螢幕] 畫面。

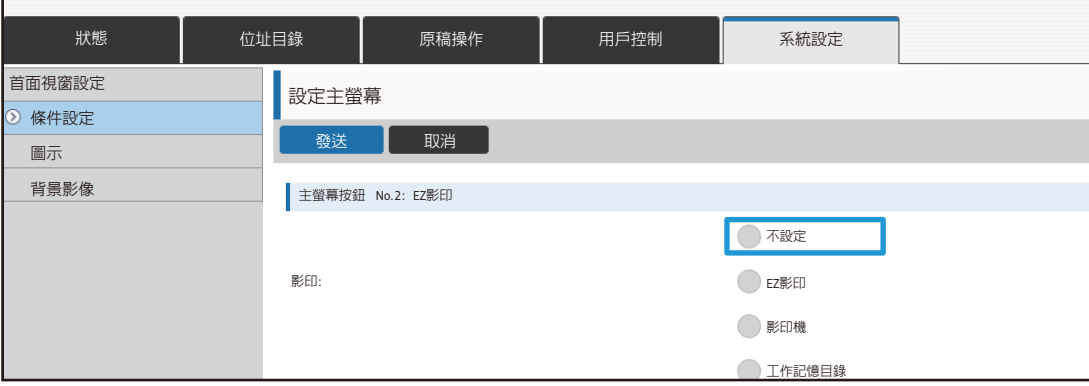

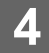

**4 請參閱 「[使用網頁的一般程序」](#page-29-0)(**►**[第30頁](#page-29-0))以結束設定。**

# <span id="page-36-0"></span>**變更快速鍵**

本節說明如何變更主屏幕中的快速鍵。 您只能透過觸控面板變更名稱,透過網頁可以變更圖示影像。

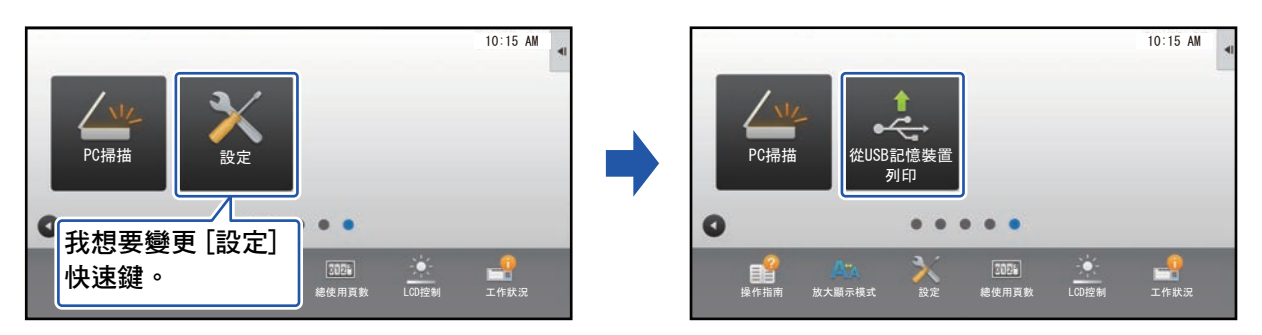

### **透過觸控面板**

若要透過觸控面板變更快速鍵,請將位於所需位置的快速鍵移開,再將新的快速鍵登錄至釋出的位置。若欲了解更多如 何移動快速鍵的資訊,請參閱[「移動快速鍵](#page-41-0)」(▶[第42頁](#page-41-0))。若欲了解更多如何新增快速鍵的資訊,請參閱[「新增快速](#page-31-1) [鍵」](#page-31-1)(►[第32頁\)](#page-31-1)。

本節說明如何變更快速鍵的名稱。

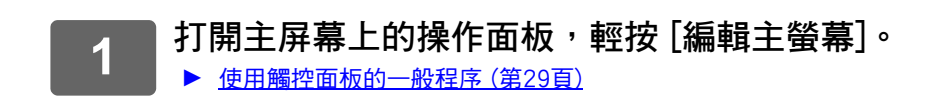

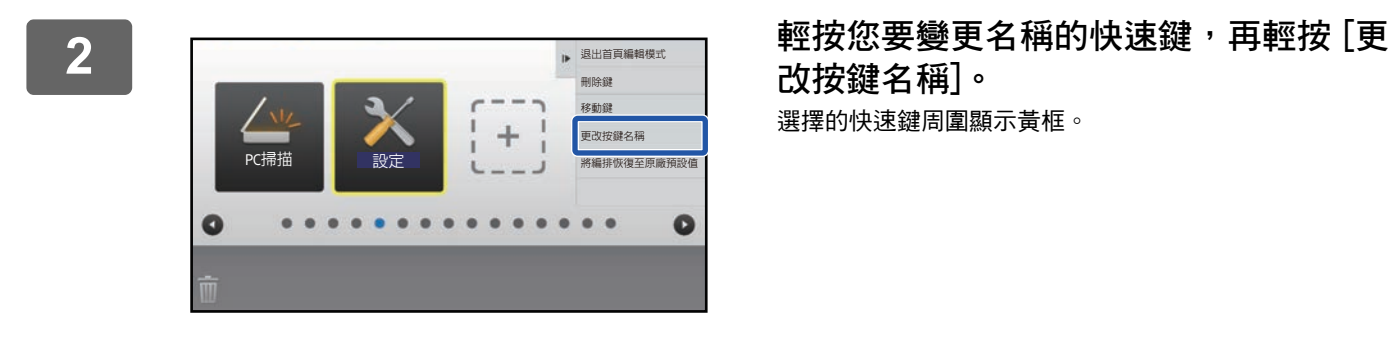

**改按鍵名稱]。** 選擇的快速鍵周圍顯示黃框。

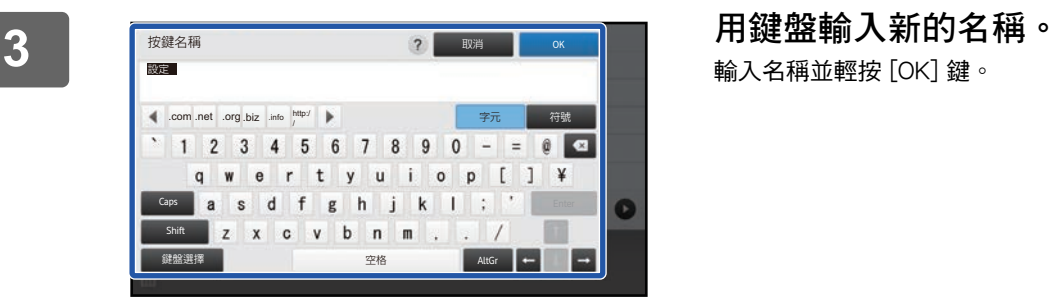

輸入名稱並輕按 [OK] 鍵。

**4 請參閱 「[使用觸控面板的一般程序」](#page-28-1)(**►**[第29頁\)](#page-28-1)以結束設定。**

### **觸控式螢幕操作**

### **透過網頁**

**1 請參閱 「[使用網頁的一般程序」](#page-29-0)(**►**[第30頁](#page-29-0))以開啟設定畫面。**

**2 按一下 [條件設定],再按一下您要變更的快速鍵。**

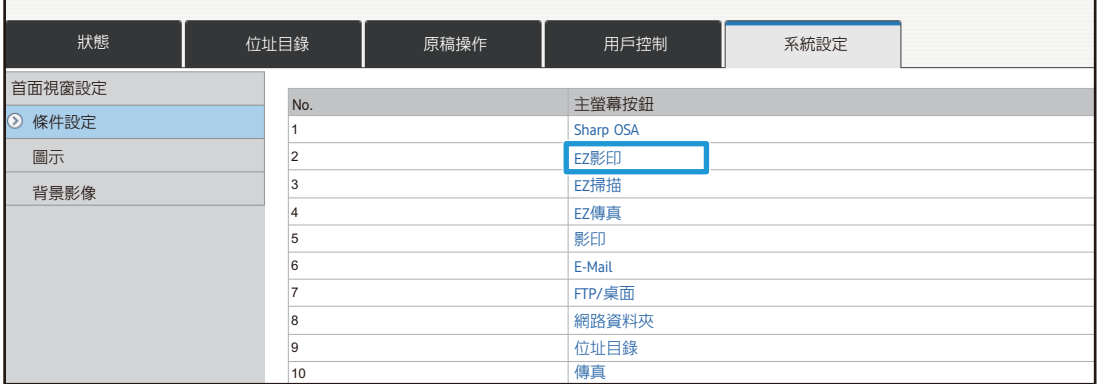

# **3 選擇所需功能。**

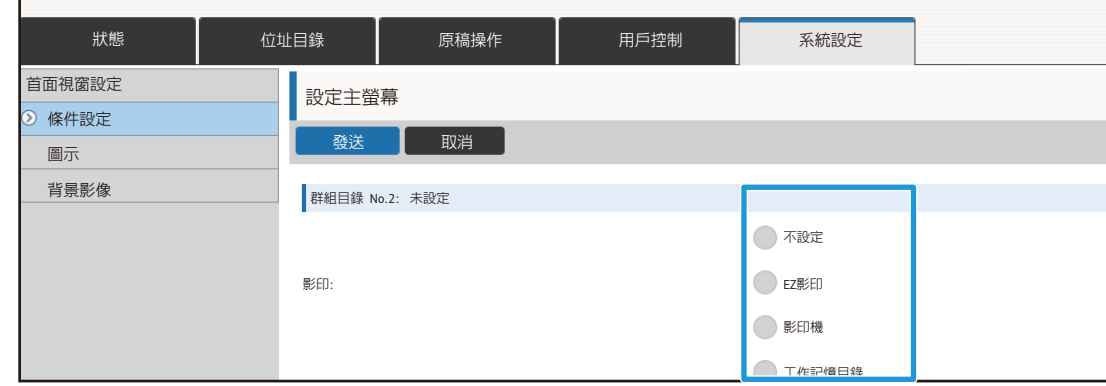

若要變更快速鍵的名稱,請在 [關鍵名稱] 選擇 [自訂],並於文字方塊中輸入所需名稱。

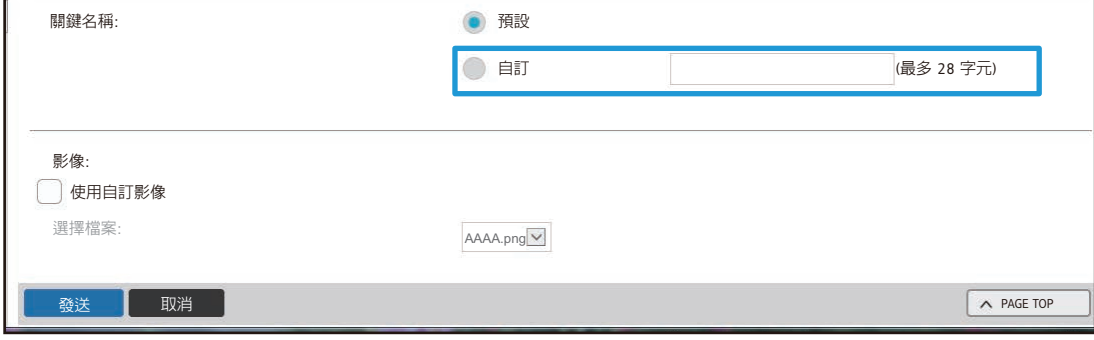

#### 若要變更快速鍵的影像,請前往下一步驟。若不要變更影像,請前往步驟 5。

▲ 若要變更圖示影像,請將 [使用自訂影像] 勾選方塊改為 ■,然後用 [選擇檔案] 選<br>4 置生益妊娠的影像。 **擇先前新增的影像。**

若要儲存影像,請參閱「[新增快速鍵影像」](#page-39-0)(▶[第40頁\)](#page-39-0)。

F

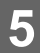

**請參閱 「[使用網頁的一般程序」](#page-29-0)(**►**[第30頁](#page-29-0))以結束設定。**

# <span id="page-39-0"></span>新增快速鍵影像

若要將快速鍵影像變更為新影像,必須先加入新的影像。本節說明如何新增影像。新增影像需使用網頁。

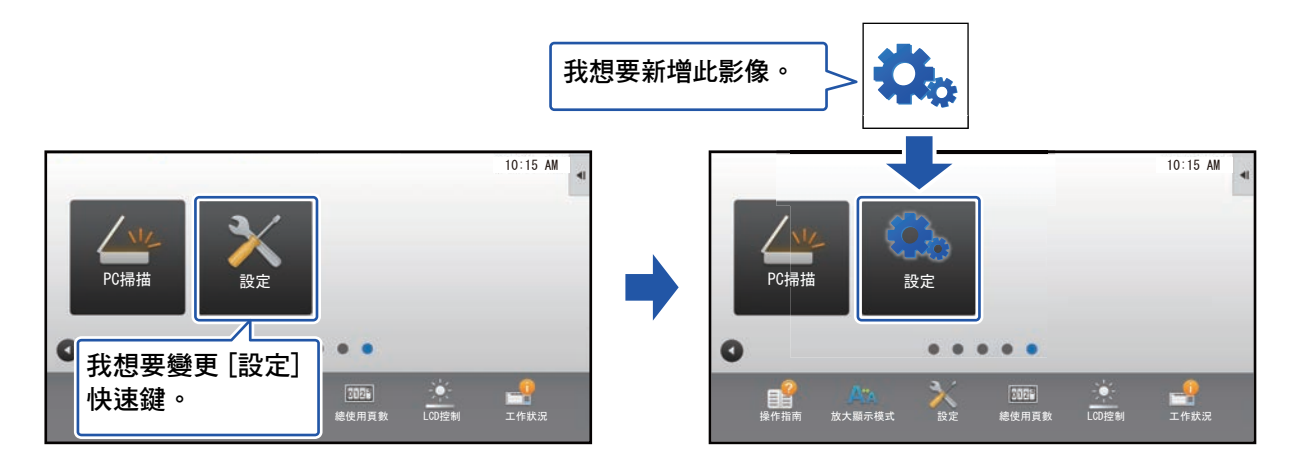

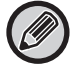

圖示影像會根據快速鍵的大小自動放大或縮小。

請參閱「使用網頁的一般程序」(▶第30頁)以開啟設定畫面。  $\overline{\mathbf{1}}$ 

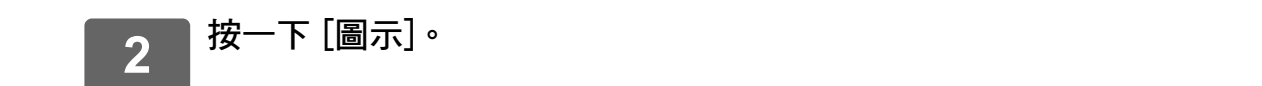

### 選擇項目

3

若要加入新的影像,請按一下「未設定」。若「未設定」項目皆已使用中,請在已新增項目中按一下不需要的項目。

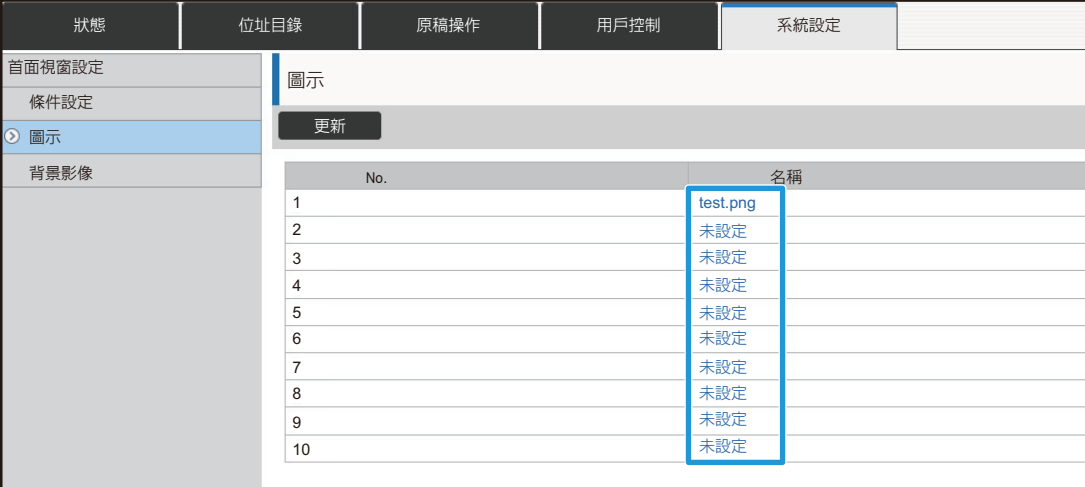

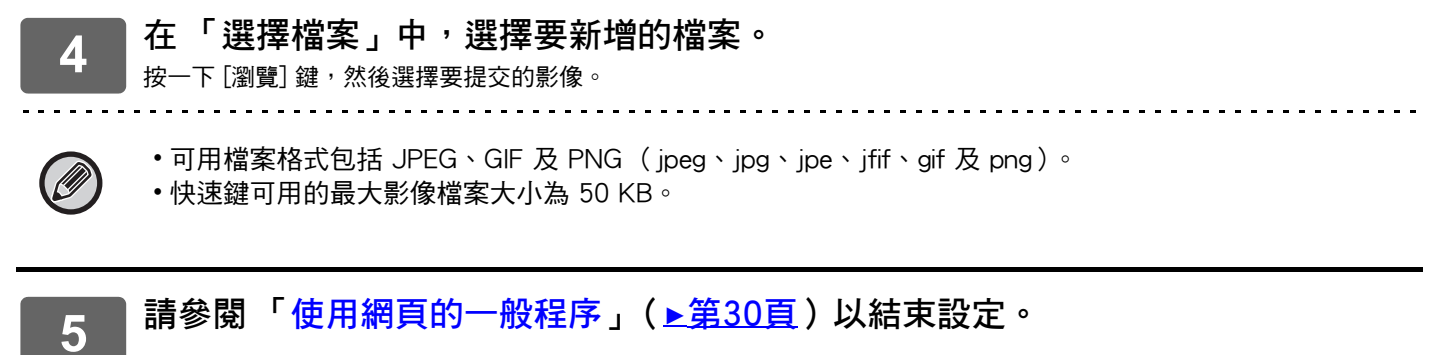

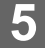

**41**

# <span id="page-41-0"></span>移動快速鍵

本節說明如何移動主屏幕中的快速鍵。 移動快速鍵需使用觸控面板。

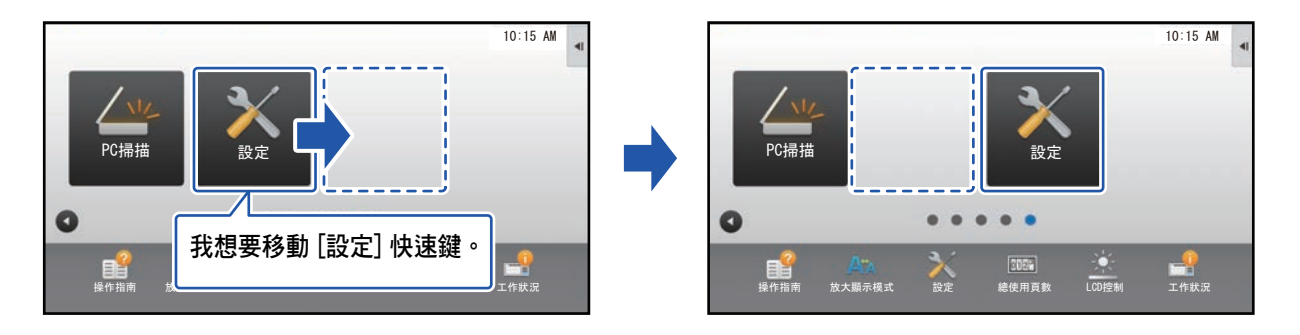

#### 打開主屏幕上的操作面板,輕按 [編輯主螢幕]。  $\overline{1}$

▶ 使用觸控面板的一般程序 (第29頁)

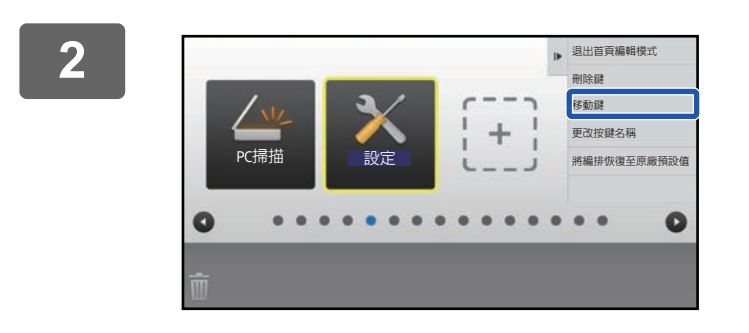

輕按您要移動的快速鍵,再輕按 [移動鍵]。 選擇的快速鍵周圍顯示黃框。

 $\overline{3}$ 

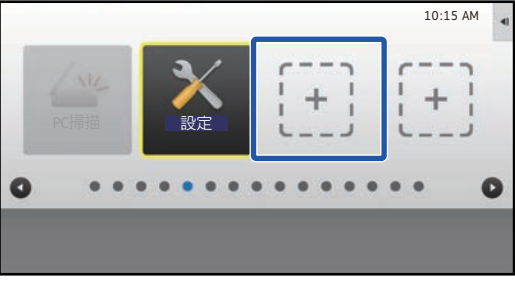

輕按空白的快速鍵位置。 快速鍵移至輕按的位置。 若輕按的位置已有快速鍵,將無法移動快速鍵。

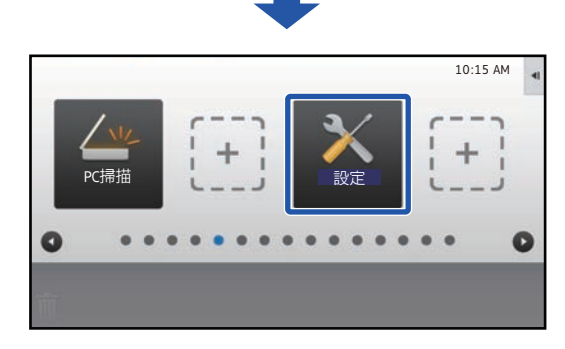

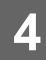

**請參閱 「[使用觸控面板的一般程序」](#page-28-1)(**►**[第29頁\)](#page-28-1)以結束設定。**

# <span id="page-43-0"></span>**將快速鍵恢復為原廠預設值**

本節說明如何將主屏幕中的快速鍵恢復為原廠預設值。 您可以透過觸控面板或網頁進行此程序。

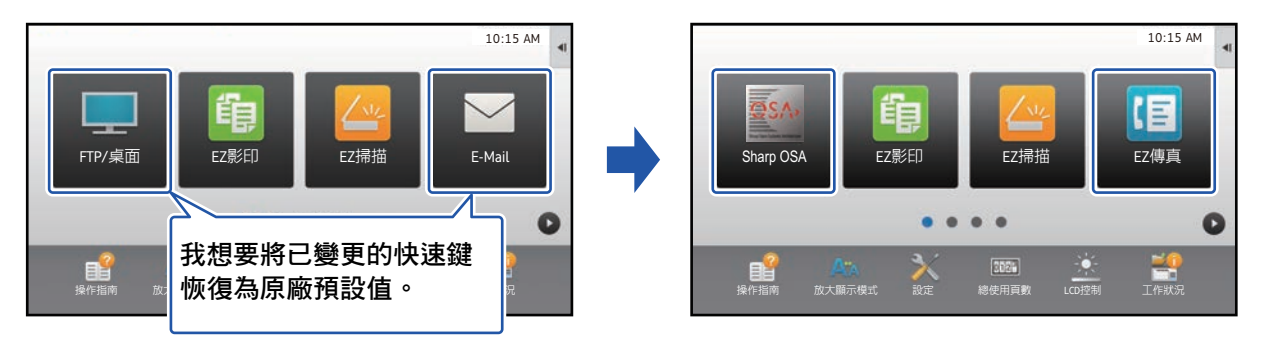

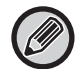

快速鍵的位置、名稱及影像皆會恢復為原廠預設值。

### **透過觸控面板**

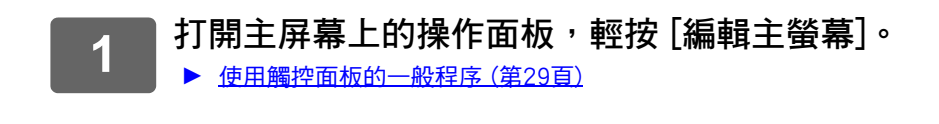

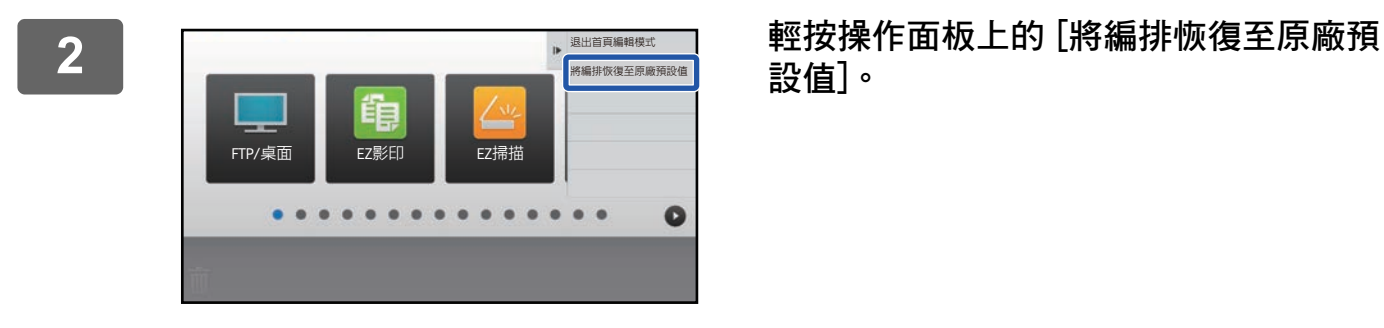

重置按編排為原廠預設值設定.確定嗎?

༙ؐ ᨶᒒ

FTP/桌i

**設值]。**

**3 輕按 [重置] 鍵。** 快速鍵會恢復為原廠預設值。

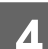

**4 請參閱 「[使用觸控面板的一般程序」](#page-28-1)(**►**[第29頁\)](#page-28-1)以結束設定。**

。<br>首頁編輯模式 ·<br>恢復至原廠預設個

 $\bullet$ 

### 觸控式螢幕操作

# 透過網頁

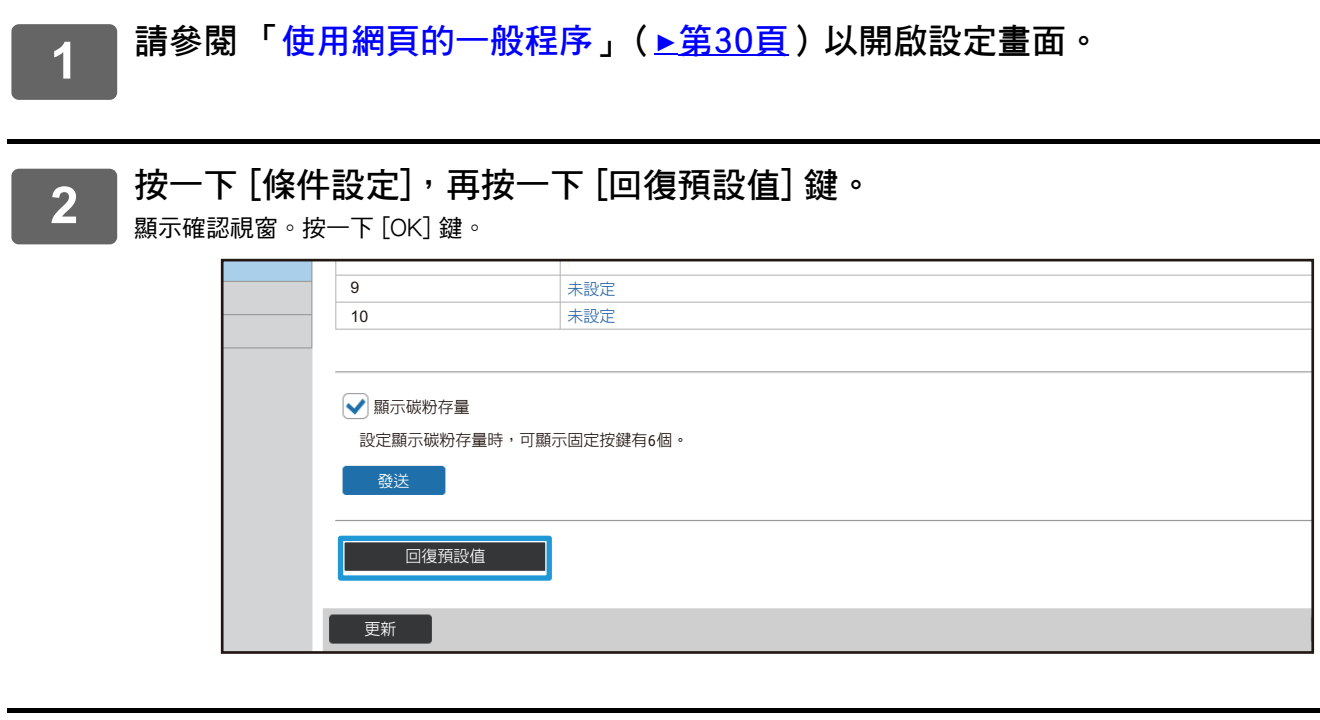

請參閱「使用網頁的一般程序」(<u>▶第30頁</u>)以結束設定。

 $3<sup>7</sup>$ 

# <span id="page-45-0"></span>**編輯主屏幕**

在主屏幕中,您可以變更顯示的快速鍵數量及變更快速鍵本身, 包括變更背景和文字色彩,以及將背景變更為自訂影像。

# <span id="page-45-1"></span>**變更主屏幕的版面樣式**

機台預設多個主屏幕版面樣式,包括可降低快速鍵顯示大小以增加顯示按鍵數量的版面樣式,以及刪除固定按鍵顯示區 以增加顯示按鍵數量的版面樣式。版面樣式可透過網頁變更。

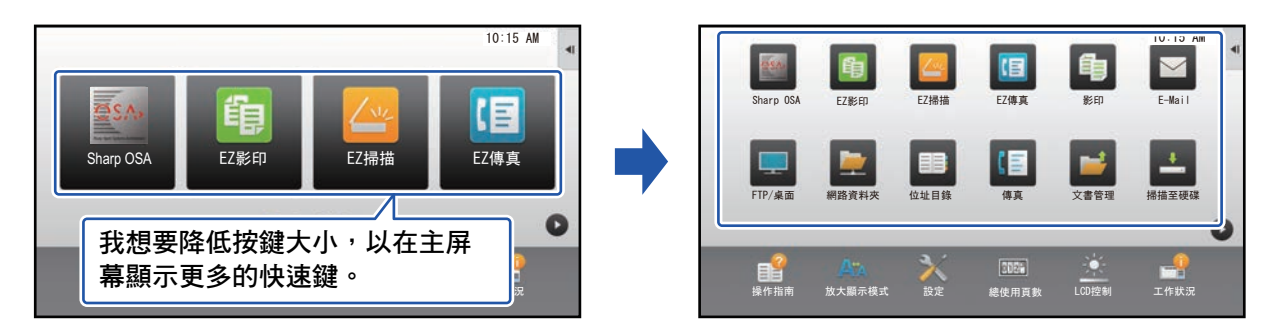

## **主屏幕版面樣式**

有六種版面樣式可用。

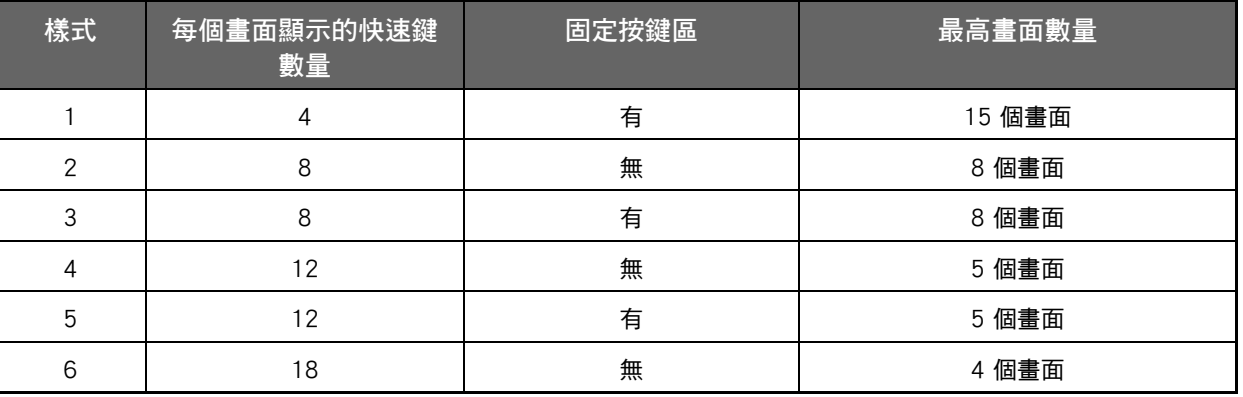

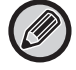

原廠預設狀態會隨著型號改變。如需原廠預設設定,請參閱 《用戶手冊》中的系統設定。

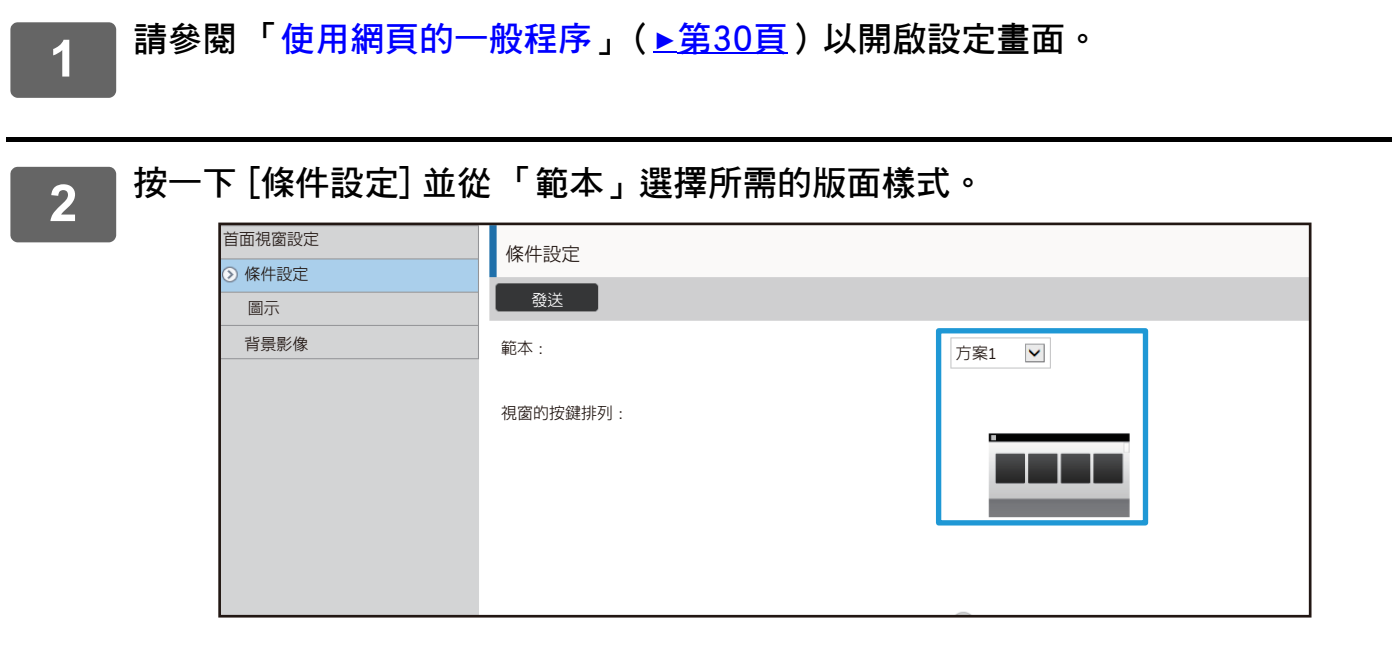

# **3 請參閱 「[使用網頁的一般程序」](#page-29-0)(**►**[第30頁](#page-29-0))以結束設定。**

# <span id="page-47-0"></span>**選擇主屏幕的 MFP 顯示樣式**

機台預設多個色彩樣式,可透過觸控變更色彩樣式。

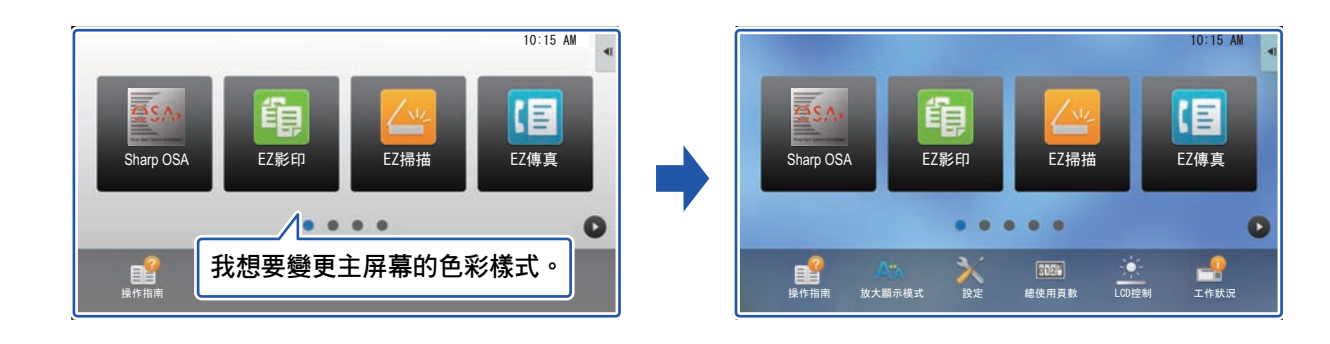

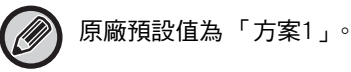

<mark>7 </mark> 打開主屏幕上的操作面板,輕按 [顯示圖案設定]。 ▶ [使用觸控面板的一般程序 \(第29頁\)](#page-28-1)

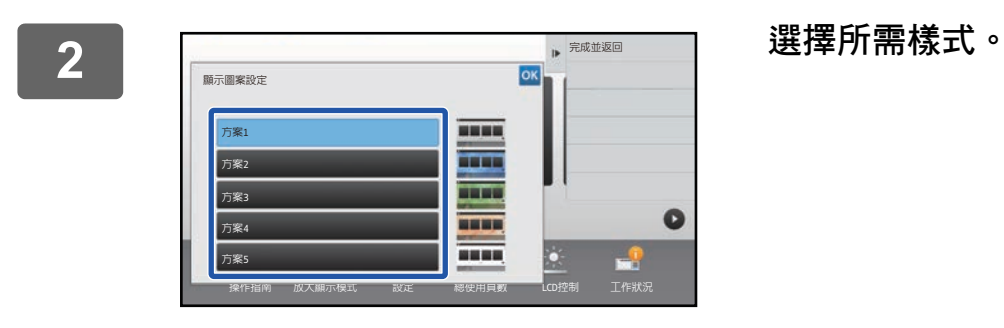

**3 請參閱 「[使用觸控面板的一般程序」](#page-28-1)(**►**[第29頁\)](#page-28-1)以結束設定。**

# <span id="page-48-0"></span>**變更主屏幕上的文字色彩**

您可將主屏幕上的快速鍵、固定按鍵及時鐘文字色彩變更為白色或黑色。 色彩需使用觸控面板變更。

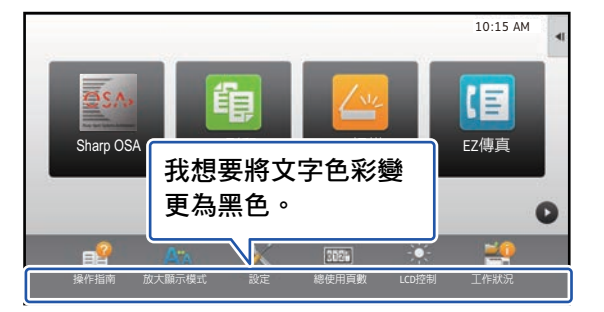

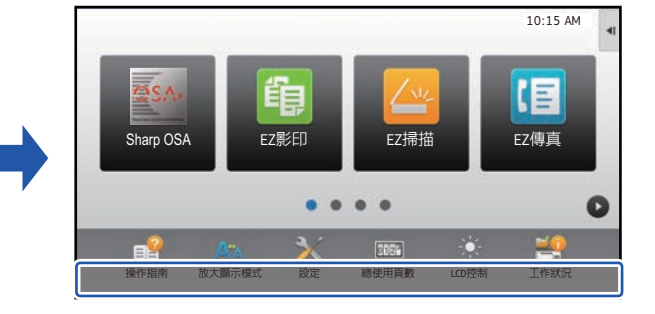

## **主屏幕版面樣式及文字色彩**

主屏幕的文字色彩因版面樣式而異。

若欲了解更多主屏幕版面樣式的資訊,請參閱[「變更主屏幕的版面樣式](#page-45-1)」(▶[第46頁](#page-45-1))。

### **原廠預設文字色彩**

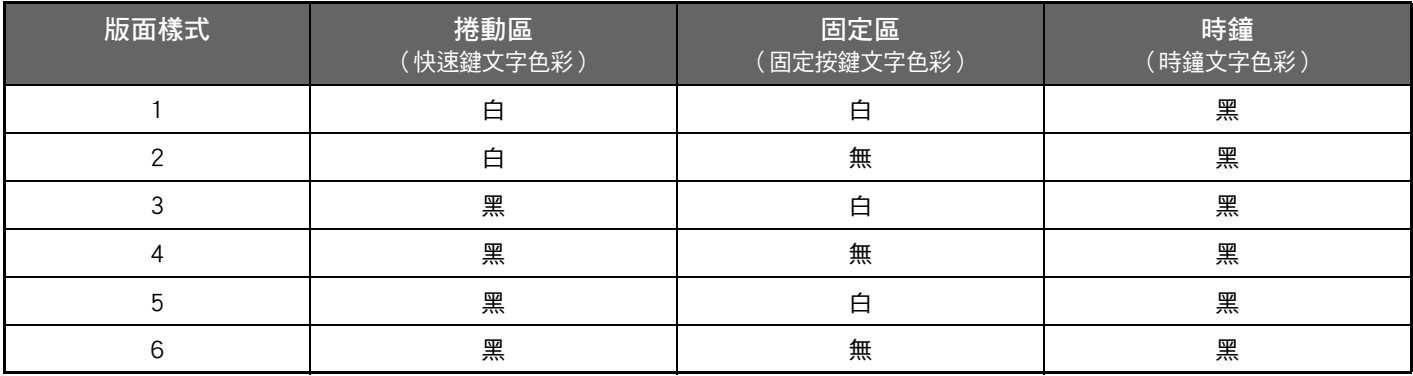

<mark>1 </mark> 打開首頁上的操作面板,輕按 [變更首頁視窗的文字顏色]。

▶ [使用觸控面板的一般程序 \(第29頁\)](#page-28-1)

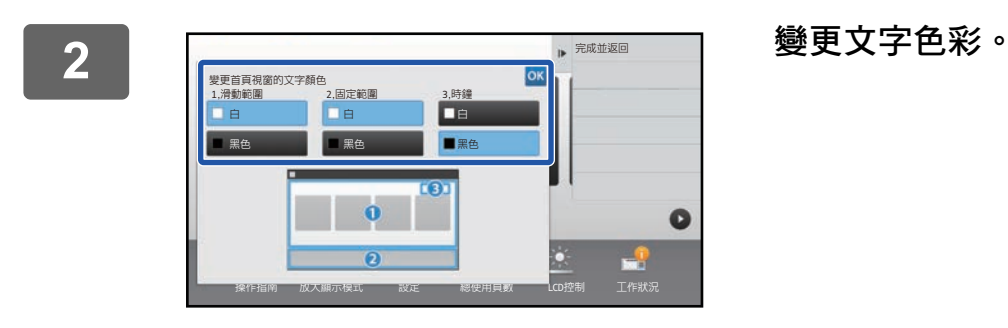

**3 請參閱 「[使用觸控面板的一般程序」](#page-28-1)(**►**[第29頁\)](#page-28-1)以結束設定。**

# <span id="page-49-0"></span>**變更主屏幕的背景影像**

您可將主屏幕的背景影像變更為自訂影像。

您可以透過觸控面板或網頁進行此程序。

若要透過觸控面板變更影像,請先將所需影像儲存至 USB 裝置,並將裝置連接至機台。

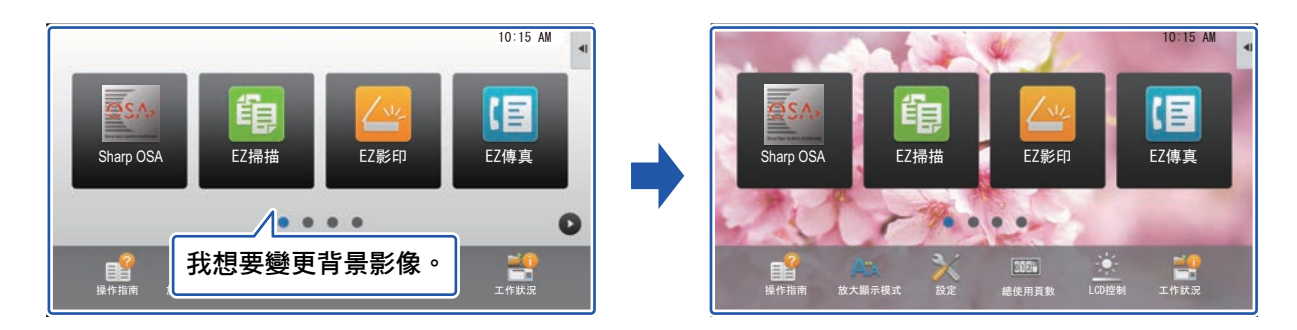

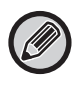

背景影像的顯示大小為 1024 x 544 網點。 影像高度及寬度會根據顯示高度和寬度調整。 高度和寬度會分開放大/縮小,因此某些影像會失真。 若要正確顯示影像,請事先依照背景影像的顯示大小調整影像大小。

# **透過觸控面板**

**1 將存有所需影像的 USB 裝置連接至機台。**  將 USB 裝置連接至機台後,將顯示快顯視窗。輕按 [確定] 鍵。

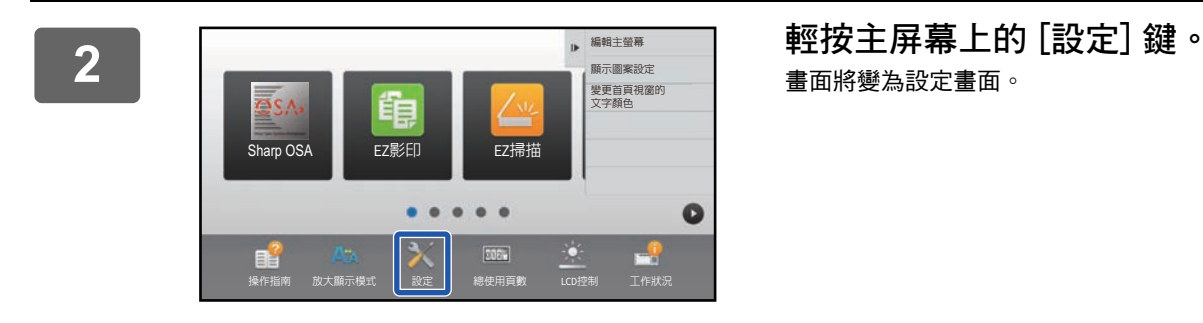

畫面將變為設定畫面。

——輕按 [系統設定] → [首面視窗設定] → [背景影像],然後輕按 [變更] 鍵。<br>3 <sub>些题示「發錯蜚點像…畫面。</sub> 將顯示 「登錄背景影像」畫面。

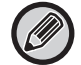

管理員密碼輸入畫面會在您選擇設定時顯示。 輸入管理員密碼並登入。

 $\sim$   $\sim$   $\sim$   $\sim$ 

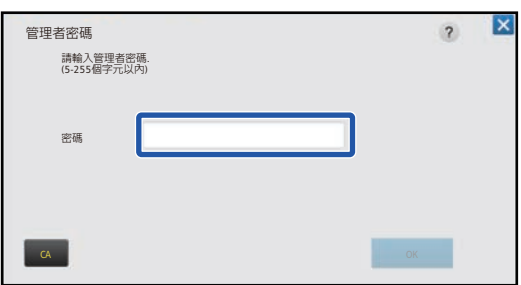

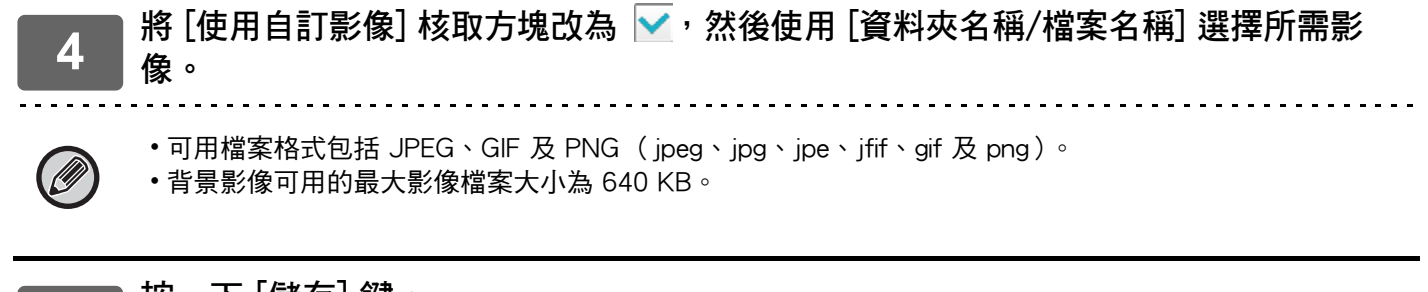

# **5 按一下 [儲存] 鍵。**

用戶介面設定全部自訂完成後,輕按 [登出] 鍵。

### 觸控式螢幕操作

# 透過網頁

 $\overline{\mathbf{1}}$ 

請參閱「使用網頁的一般程序」(▶第30頁)以開啟設定畫面。

 $\overline{2}$ 

在 [背景影像] 中, 按一下 [變更] 鍵。

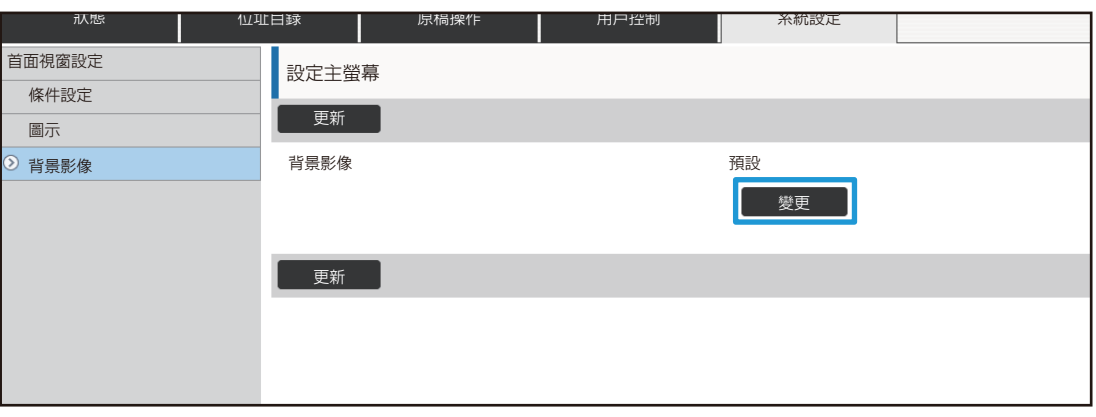

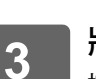

4

│ 將 [使用自訂影像] 核取方塊改為 ┃<mark>√</mark>,然後使用 [選擇檔案] 選擇影像。<br>│ <sub>按一下 [瀏覽] 以選擇影像。</sub>

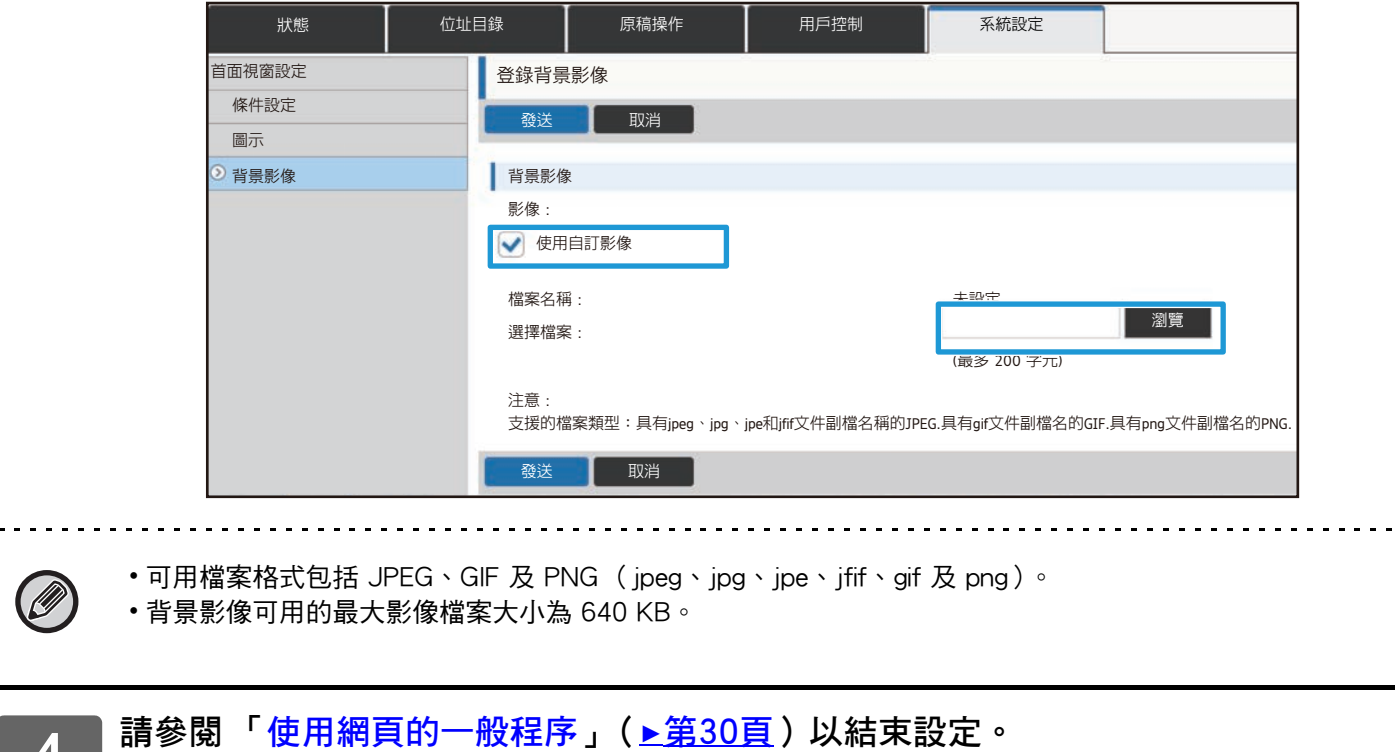

# <span id="page-52-0"></span>**變更固定按鍵**

您可以變更固定按鍵。固定按鍵可用網頁變更。

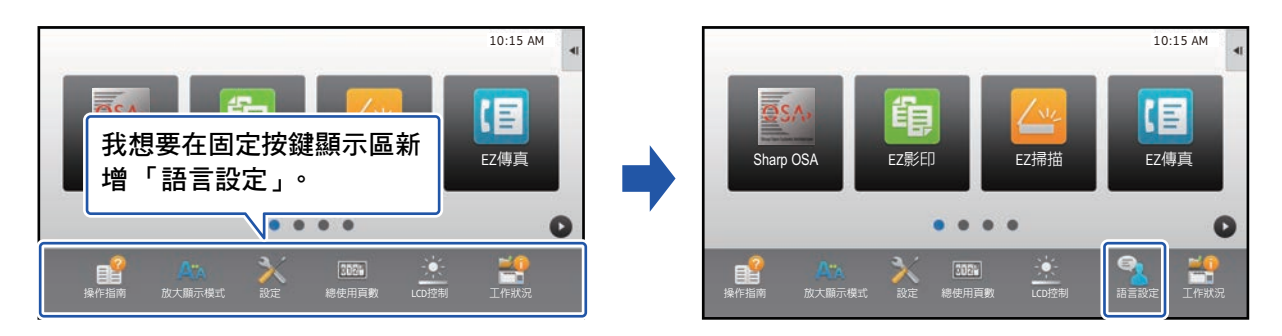

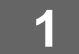

**1 請參閱 「[使用網頁的一般程序」](#page-29-0)(**►**[第30頁](#page-29-0))以開啟設定畫面。**

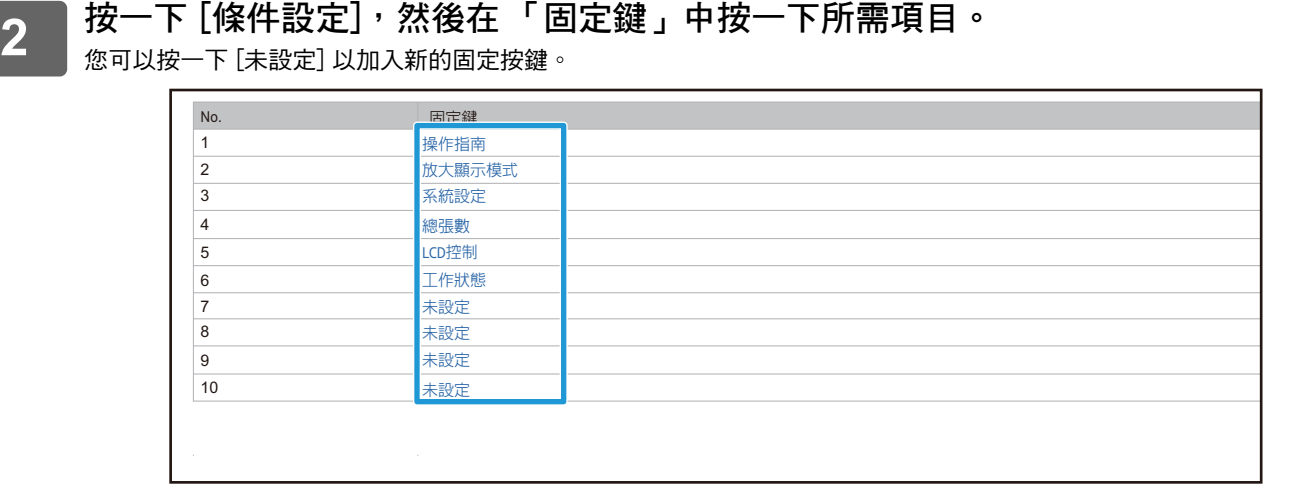

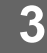

3 選擇您要新增的功能,然後按一下 [發送] 鍵。 按一下 [發送] 鍵會關閉 [設定主螢幕] 畫面。

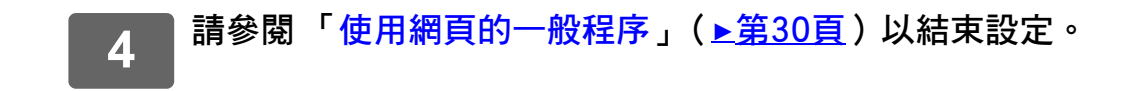

## **在固定區顯示/隱藏碳粉量**

在系統設定中,您可以設定固定按鍵區是否顯示/隱藏碳粉量。

啟用此設定時,最多可顯示六個固定按鍵 (「固定鍵」網頁會顯示 1 到 6 號的按鍵 (不包括未設定的按鍵), 但無法顯 示 6 號之後的按鍵)。

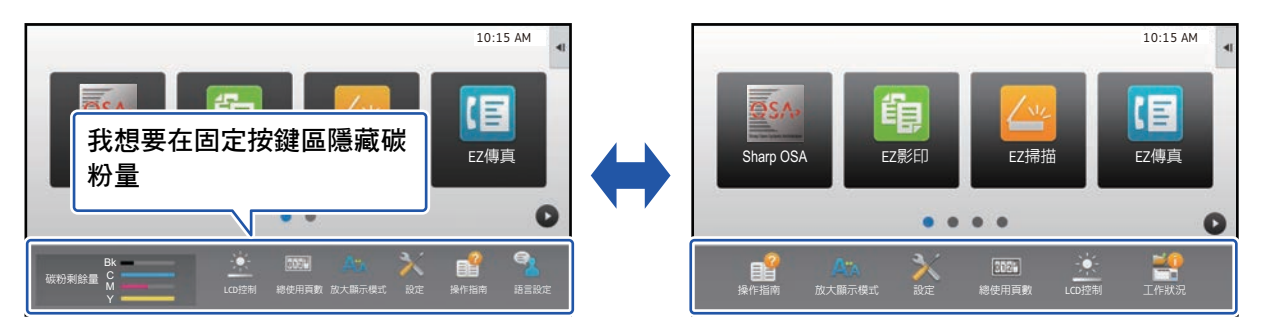

**1 請參閱 「[使用網頁的一般程序」](#page-29-0)(**►**[第30頁](#page-29-0))以開啟設定畫面。**

# **2 按一下 [條件設定] 再設定 [顯示碳粉存量]。**

 $\lceil$ 顯示碳粉存量 $\rceil$  核取方塊為  $\lceil\blacksquare\rfloor$  時,便會出現碳粉容量。[顯示碳粉存量] 核取方塊為  $\lceil\blacksquare\rfloor\,$ 時,便會隱藏碳粉容量。

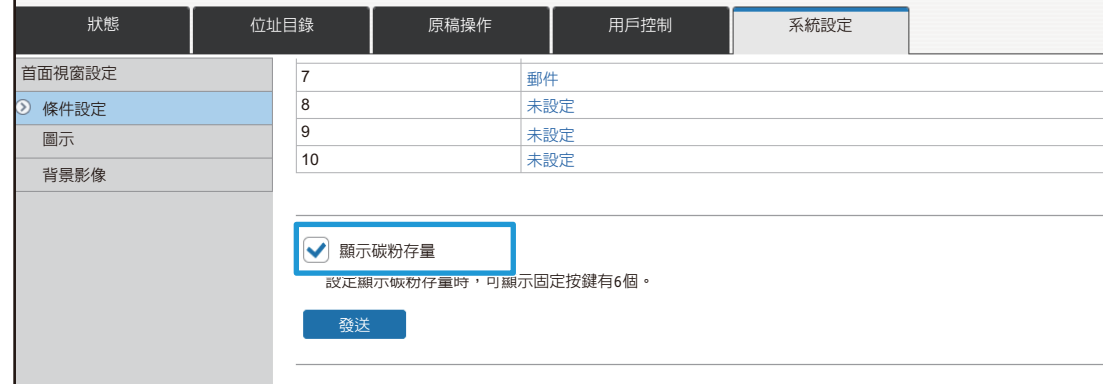

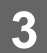

**3 請參閱 「[使用網頁的一般程序」](#page-29-0)(**►**[第30頁](#page-29-0))以結束設定。**

# <span id="page-54-0"></span>**增加文字大小**

Ø

在標準模式畫面 (如影印或影像傳送),可放大字元尺寸與間隔。您可以在觸控面板選擇此功能。

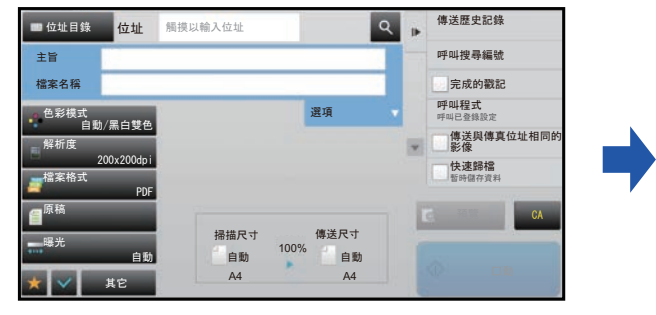

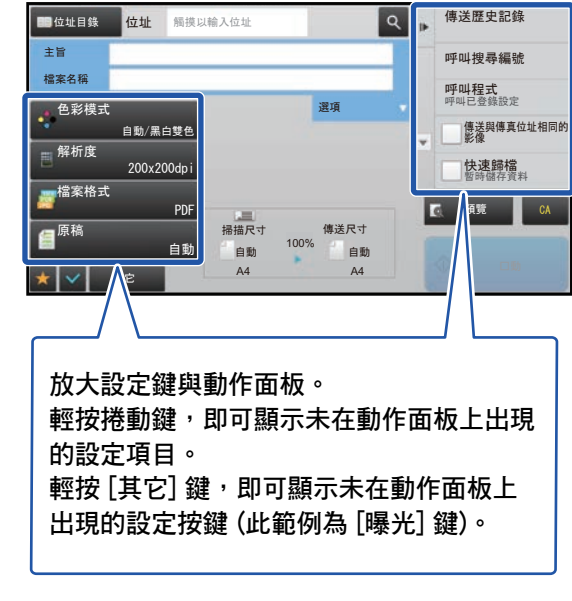

•在各功能的標準模式以外的畫面 (如簡易模式與設定) 中,字元與按鍵大小不會改變。

• 增加文字大小可能會導致基本畫面及各功能其他畫面可顯示的按鍵數量減少。

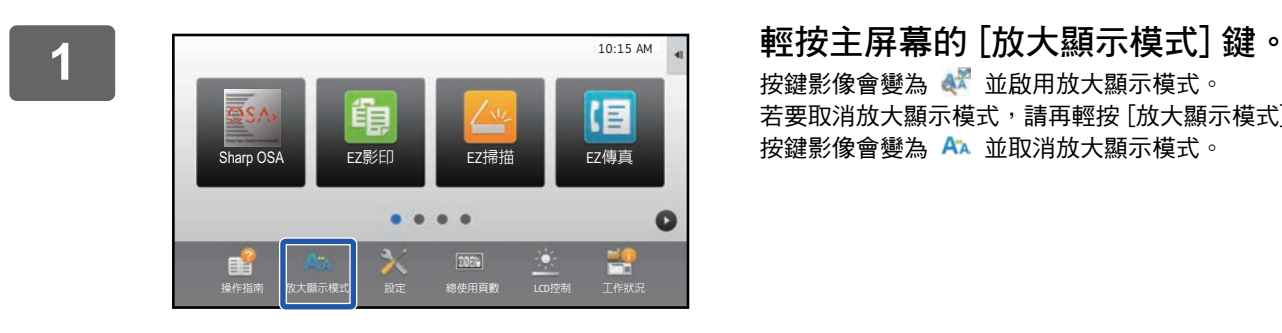

按鍵影像會變為 4 並啟用放大顯示模式。 若要取消放大顯示模式,請再輕按 [放大顯示模式] 鍵一次。 按鍵影像會變為 並取消放大顯示模式。

# <span id="page-55-0"></span>變更機台使用的語言

您可以變更主屏幕使用的語言。

您可以透過觸控面板進行此程序。

請先將 [語言設定] 快速鍵新增至主屏幕,然後再執行此程序。若要新增快速鍵,請參閱「 新增快速鍵 」(▶第32頁 )。

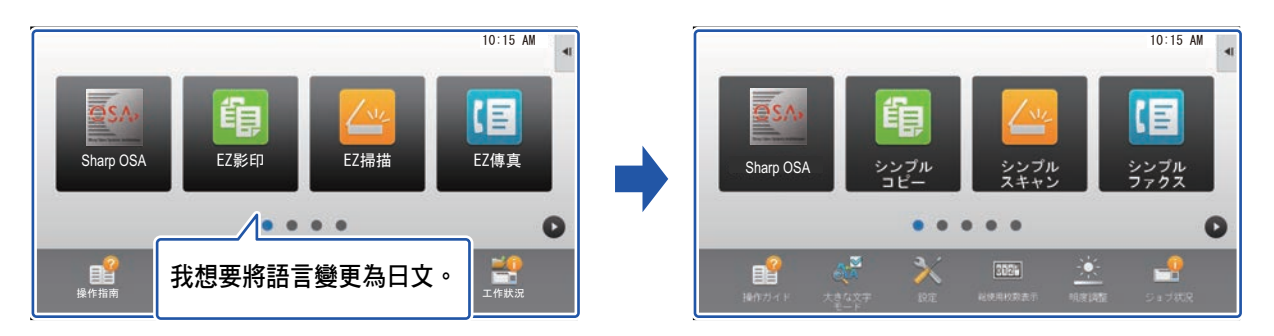

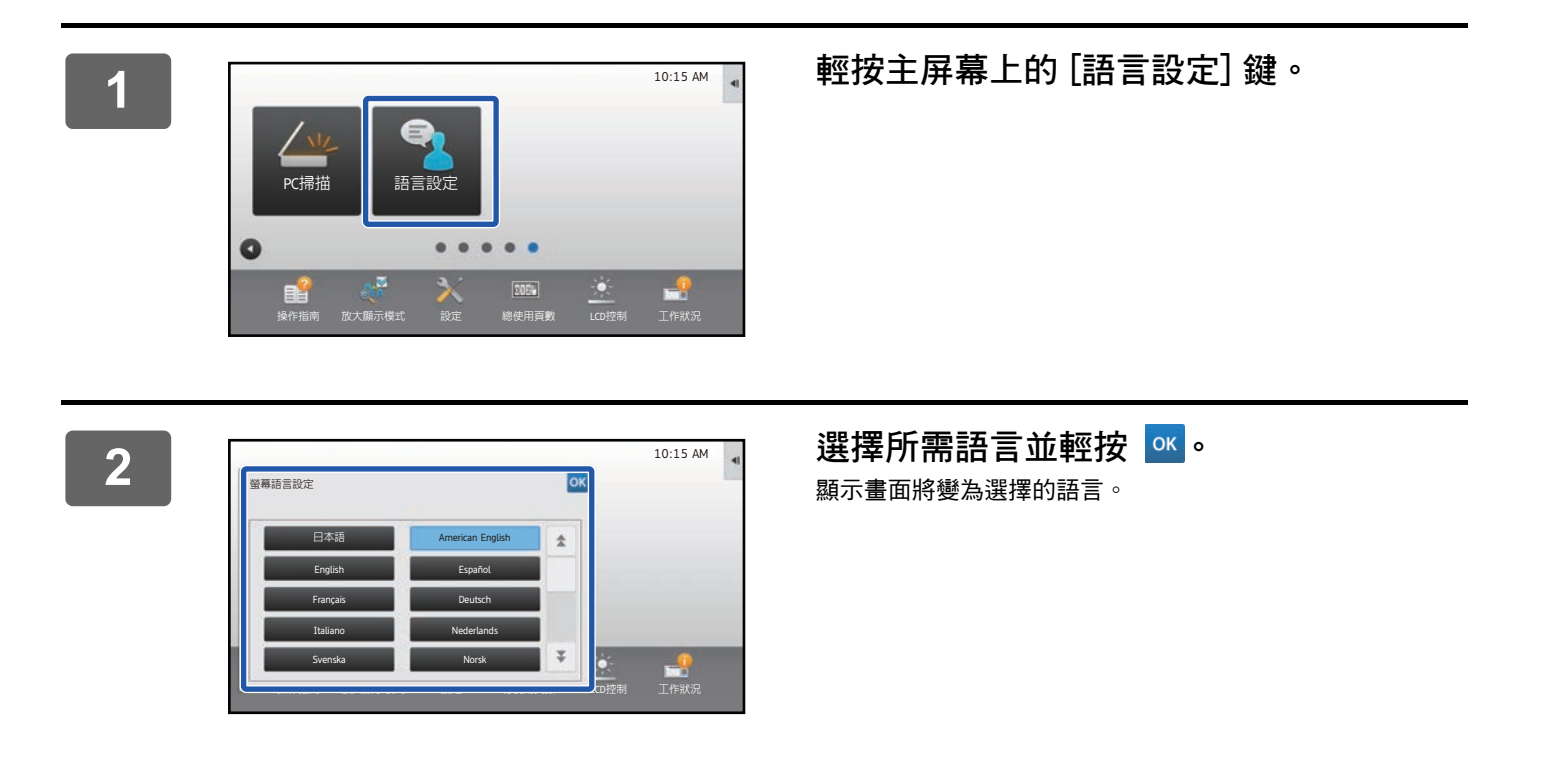

<span id="page-56-0"></span>**字元輸入**

# <span id="page-56-1"></span>**軟式鍵盤的按鍵名稱和功能**

顯示軟式鍵盤,登錄檔案、程式、資料夾或用戶名稱。

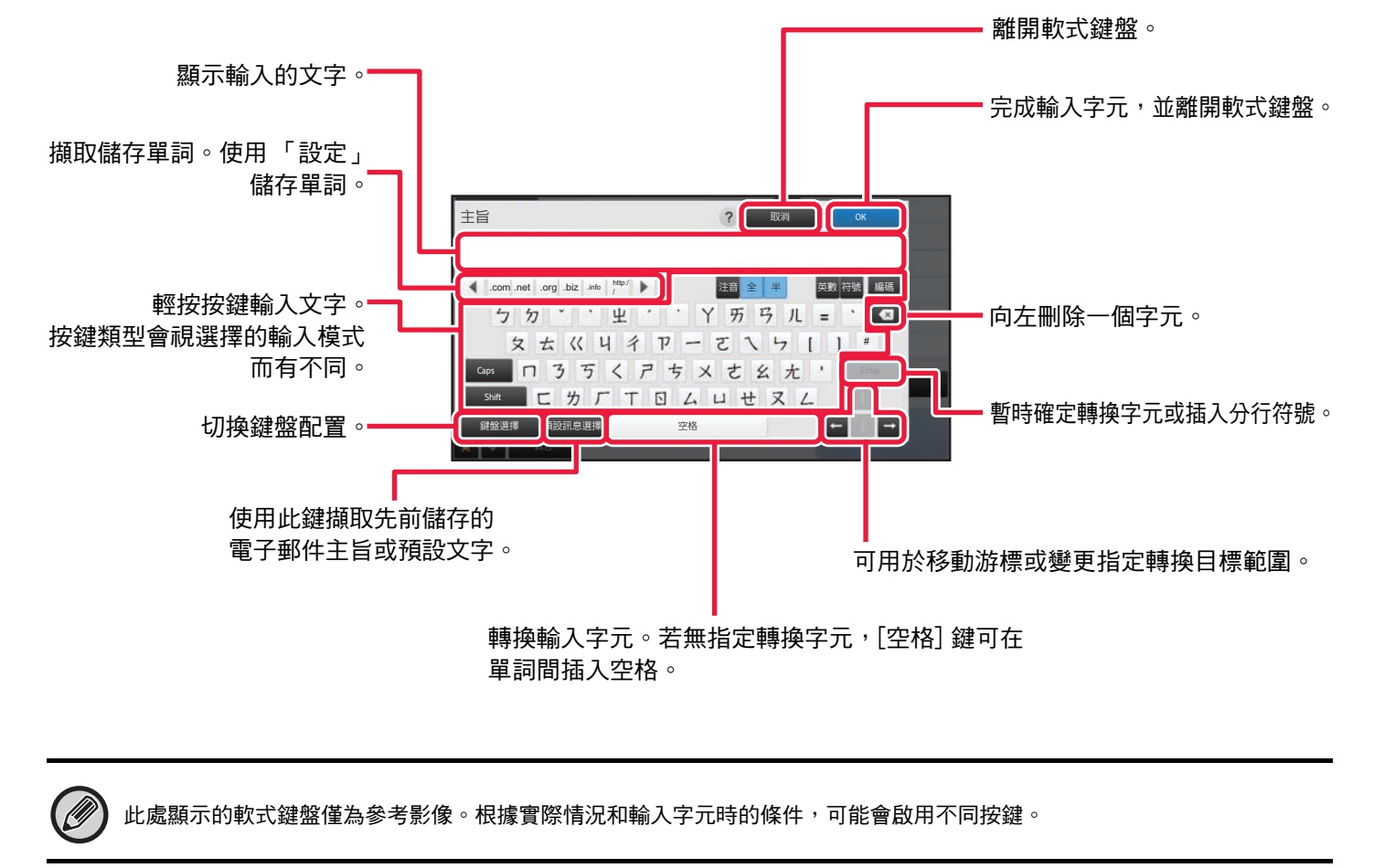

若 「設定」→ [系統設定] → [一般設定] → [鍵盤設定] → [預設鍵盤設定] → [設定鍵盤優先] 中選擇 「外接鍵盤」,則不會顯 示軟式鍵盤。

#### **若要登錄單詞:** 於 「設定 (管理員)」中選擇 [系統設定] → [一般設定] → [鍵盤設定] → [軟式鍵盤範本設定]。

# <span id="page-57-0"></span>**設置鍵盤設定**

於 「設定 (管理員)」中選擇 [系統設定] → [一般設定] → [操作設定] → [鍵盤設定]。

### **鍵盤設定**

**預設鍵盤設定** 進行鍵盤輸入文字的設定。

### **鍵盤選擇**

根據設定語言,變更按鍵配置及顯示。

### **設定鍵盤優先**

連接外部鍵盤時,設定是否優先使用外部鍵盤或觸控面板上顯示的鍵盤 (軟式鍵盤)。

### **軟式鍵盤範本設定**

事先登錄輸入位址或網域名稱時常用的文字。最多可以輸入 16 個字元。

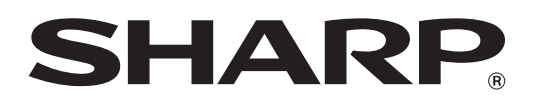

**SHARP CORPORATION**